# **Oracle Banking Digital Experience**

**Retail Bill Payments User Manual Release 18.3.0.0.0**

**Part No. [F12056-01](http://pdb.us.oracle.com/search.jsp?q=F12055)**

**December 2018**

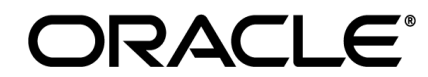

Retail Bill Payments User Manual December 2018

Oracle Financial Services Software Limited Oracle Park Off Western Express Highway Goregaon (East) Mumbai, Maharashtra 400 063 India Worldwide Inquiries: Phone: +91 22 6718 3000 Fax:+91 22 6718 3001 [www.oracle.com/financialservices/](http://www.oracle.com/financialservices/)

Copyright © 2018, Oracle and/or its affiliates. All rights reserved.

Oracle and Java are registered trademarks of Oracle and/or its affiliates. Other names may be trademarks of their respective owners.

U.S. GOVERNMENT END USERS: Oracle programs, including any operating system, integrated software, any programs installed on the hardware, and/or documentation, delivered to U.S. Government end users are "commercial computer software" pursuant to the applicable Federal Acquisition Regulation and agency-specific supplemental regulations. As such, use, duplication, disclosure, modification, and adaptation of the programs, including any operating system, integrated software, any programs installed on the hardware, and/or documentation, shall be subject to license terms and license restrictions applicable to the programs. No other rights are granted to the U.S. Government.

This software or hardware is developed for general use in a variety of information management applications. It is not developed or intended for use in any inherently dangerous applications, including applications that may create a risk of personal injury. If you use this software or hardware in dangerous applications, then you shall be responsible to take all appropriate failsafe, backup, redundancy, and other measures to ensure its safe use. Oracle Corporation and its affiliates disclaim any liability for any damages caused by use of this software or hardware in dangerous applications.

This software and related documentation are provided under a license agreement containing restrictions on use and disclosure and are protected by intellectual property laws. Except as expressly permitted in your license agreement or allowed by law, you may not use, copy, reproduce, translate, broadcast, modify, license, transmit, distribute, exhibit, perform, publish or display any part, in any form, or by any means. Reverse engineering, disassembly, or decompilation of this software, unless required by law for interoperability, is prohibited.

The information contained herein is subject to change without notice and is not warranted to be error-free. If you find any errors, please report them to us in writing.

This software or hardware and documentation may provide access to or information on content, products and services from third parties. Oracle Corporation and its affiliates are not responsible for and expressly disclaim all warranties of any kind with respect to third-party content, products, and services. Oracle Corporation and its affiliates will not be responsible for any loss, costs, or damages incurred due to your access to or use of third-party content, products, or services.

# **Table of Contents**

<span id="page-2-0"></span>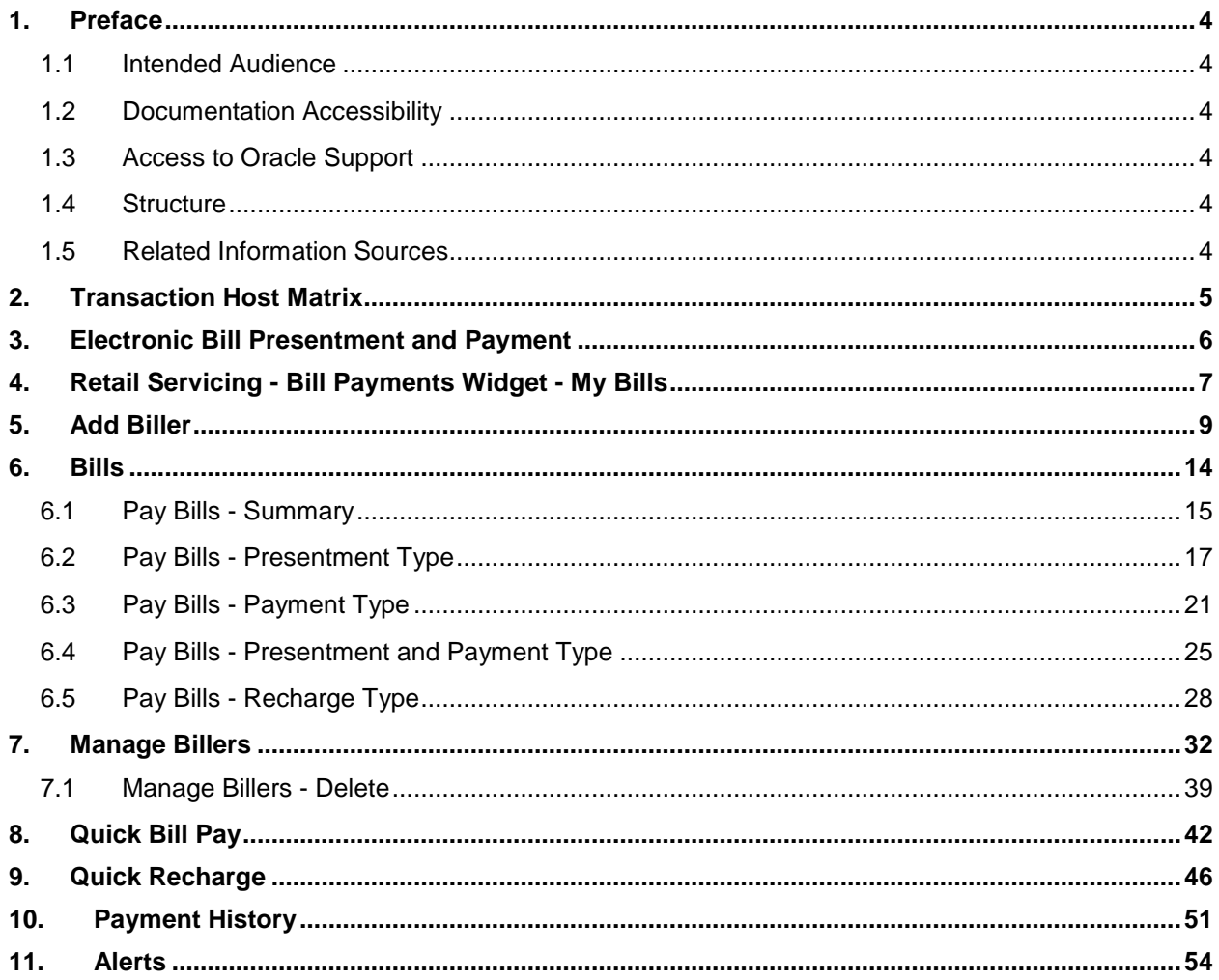

# <span id="page-3-0"></span>**1. Preface**

## <span id="page-3-1"></span>**1.1 Intended Audience**

This document is intended for the following audience*:*

- Customers
- **Partners**

## <span id="page-3-2"></span>**1.2 Documentation Accessibility**

For information about Oracle's commitment to accessibility, visit the Oracle Accessibility Program website at<http://www.oracle.com/pls/topic/lookup?ctx=acc&id=docacc>.

## <span id="page-3-3"></span>**1.3 Access to Oracle Support**

Oracle customers have access to electronic support through My Oracle Support. For information, visit

http://www.oracle.com/pls/topic/lookup?ctx=acc&id=info or visit

http://www.oracle.com/pls/topic/lookup?ctx=acc&id=trs if you are hearing impaired.

## <span id="page-3-4"></span>**1.4 Structure**

This manual is organized into the following categories:

*Preface* gives information on the intended audience. It also describes the overall structure of the User Manual.

*Introduction* provides brief information on the overall functionality covered in the User Manual.

The subsequent chapters provide information on transactions covered in the User Manual.

Each transaction is explained in the following manner:

- Introduction to the transaction
- Screenshots of the transaction
- The images of screens used in this user manual are for illustrative purpose only, to provide improved understanding of the functionality; actual screens that appear in the application may vary based on selected browser, theme, and mobile devices.
- Procedure containing steps to complete the transaction- The mandatory and conditional fields of the transaction are explained in the procedure.

If a transaction contains multiple procedures, each procedure is explained. If some functionality is present in many transactions, this functionality is explained separately.

## <span id="page-3-5"></span>**1.5 Related Information Sources**

For more information on Oracle Banking Digital Experience Release 18.3.0.0.0, refer to the following documents:

- Oracle Banking Digital Experience Licensing Guide
- Oracle Banking Digital Experience Installation Manuals

# <span id="page-4-0"></span>**2. Transaction Host Integration Matrix**

## **Legends**

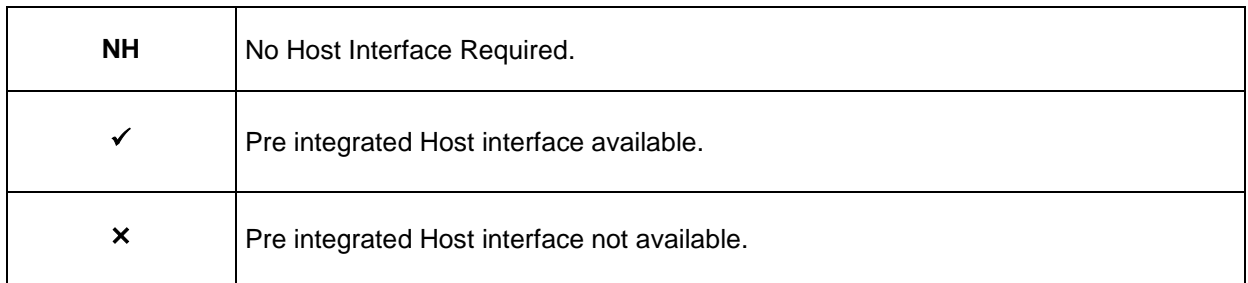

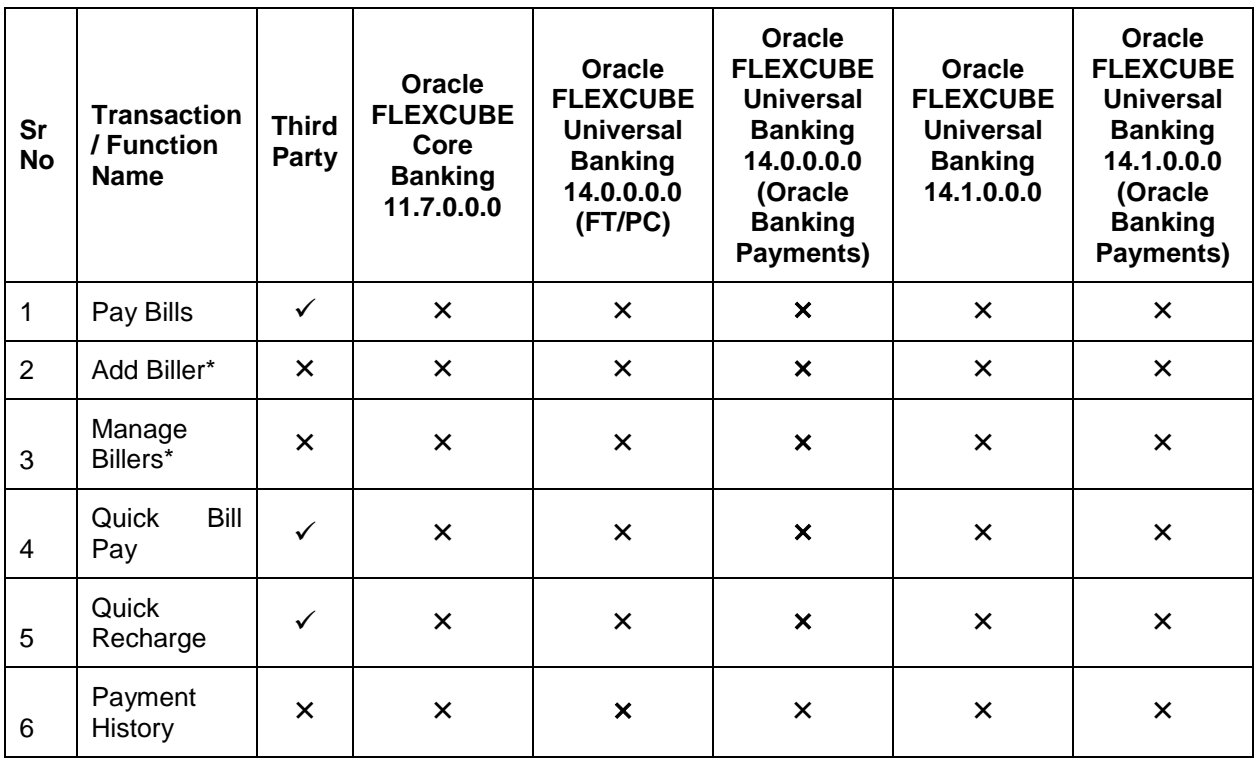

Note: \*The end to end connectivity for offline and online customer validation during" Add Biller" and related admin maintenances during "Create Biller" transactions are not part of the OBDX out of the box product offering..

# <span id="page-5-0"></span>**3. Electronic Bill Presentment and Payment**

Electronic Bill Presentment and Payment (EBPP) is a process that enables the billers to create, and present the bills / invoices online to their customers. This feature also enables the customers/ users to pay the bills online. The EBPP services are widely used in many areas like utility bill payment, fund transfer through net banking against various purchases of utility products and services by the users, payment to service providers, mobile/ DTH bill payment etc.

The main advantage of electronic bill presentment and payment is that users/ customers can pay their bills anytime quickly and conveniently, which saves lots of time and paper work.

**Note**: Currently the new Electronic Bill Presentment and Payment (EBPP) module will work only with third party and not yet qualified with UBS. The existing Bill Payments module under 'Payments' will continue to work with UBS. For more details, refer 'Bill Payments' section in the *User Manual Oracle Banking Digital Experience Retail Payments*.

**[Home](#page-2-0)**

# <span id="page-6-0"></span>**4. Bill Payments Widget - My Bills**

The 'My Bills' widget present on the retail user dashboard enables the user to access the bill payment transactions. All the bills, that are due to be paid are listed in this widget, users can pay their bills easily and quickly.

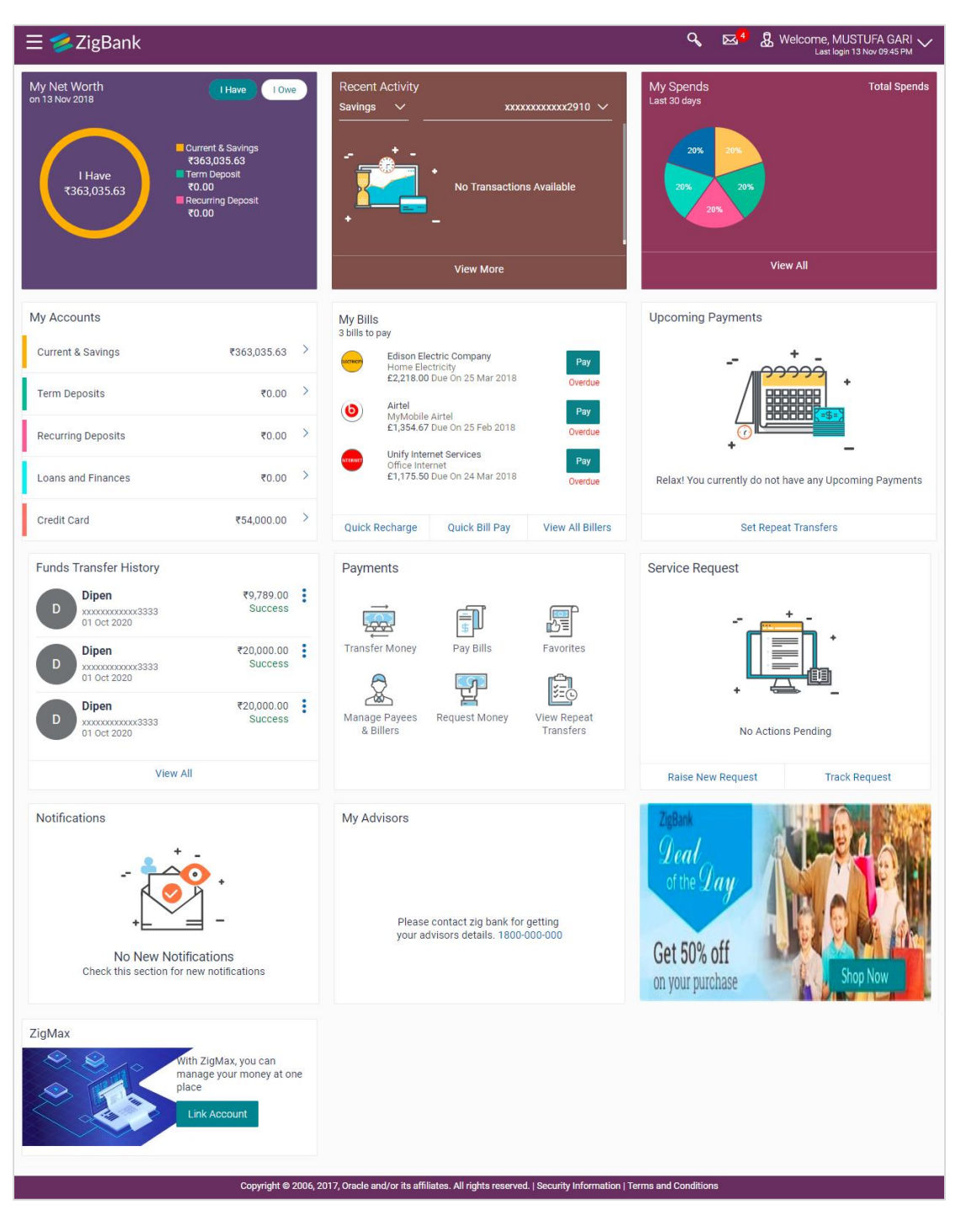

#### **Bill Payments - My Bills Overview**

The bill payments widget enables the user to gain easy access to the following transactions and features:

#### **Pay Bills**

This feature enables users to pay utility bills towards various types of billers like 'payment', 'payment and presentment, recharge.

#### **Quick Recharge**

By clicking this option, users can access the Quick Recharge transaction. Users can initiate bill payments to the 'Recharge' type billers that are not registered.

#### **Quick Bill Pay**

This option allows the user to access Quick Bill Pay transaction. The user can pay the bills online without registering the billers.

#### **View All Billers**

This feature enables users to view all the billers.

**[Home](#page-2-0)**

# <span id="page-8-0"></span>**5. Add Biller**

The online banking application enables the user to add billers of the specific categories for the payment of bills and prepaid recharge electronically. Following types of billers are added.

- Presentment Type: Billers presents the bill or invoice to the customer/ user online before paying the bill
- Payment Type: Biller does not present bills. Biller allows the users to pay their bills anytime using their current and savings or credit card account that is credited to the billers account
- Presentment and Payment Type: Billers has features similar to both Presentment as well as Payment type of billers. The bills/ invoice can be presented to the users for bill payment or the users can pay bills without the invoice
- Recharge Type: Billers allows users to do "Recharge" their prepaid services like Mobile, DTH or Internet

Users can create billers by specifying the Nickname of the biller(nickname should be unique), biller specific single /multiple unique customer IDs e.g. Relationship no, Account number etc., and other Biller labels as maintained in the Biller Maintenance administration screen. Multiple but unique registrations with the same biller are allowed.

#### **Prerequisites:**

- Transaction access is provided to the retail user
- **Billers are maintained in host system**
- Admin Biller Category maintenance is done

#### **Features supported in the application**

[Create Biller](file:///D:/Work/18.2/Content/obdx/retail/billpayments/addbiller.htm)

#### **Workflow**

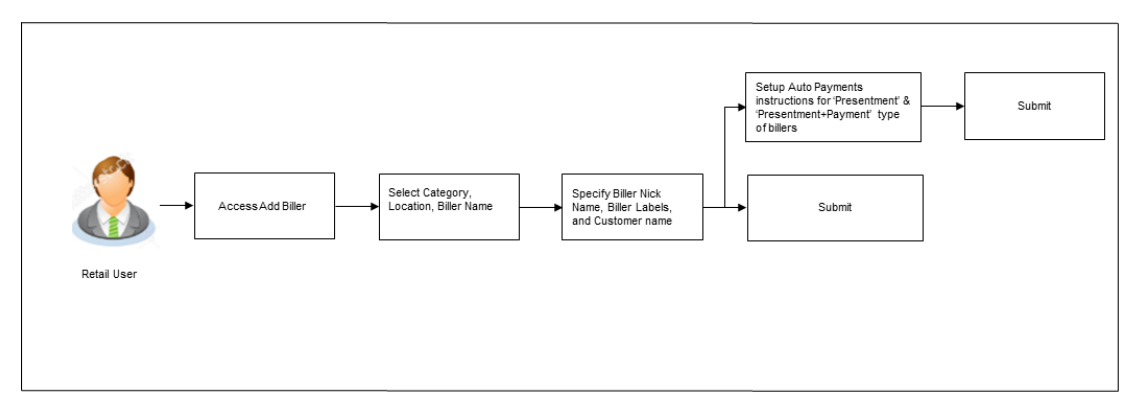

#### **How to reach here:**

*Dashboard > Toggle Menu > Bill Payments > Add Billers OR Dashboard > Toggle Menu > Bill Payments > Bills > Add Billers* 

#### **Add Biller**

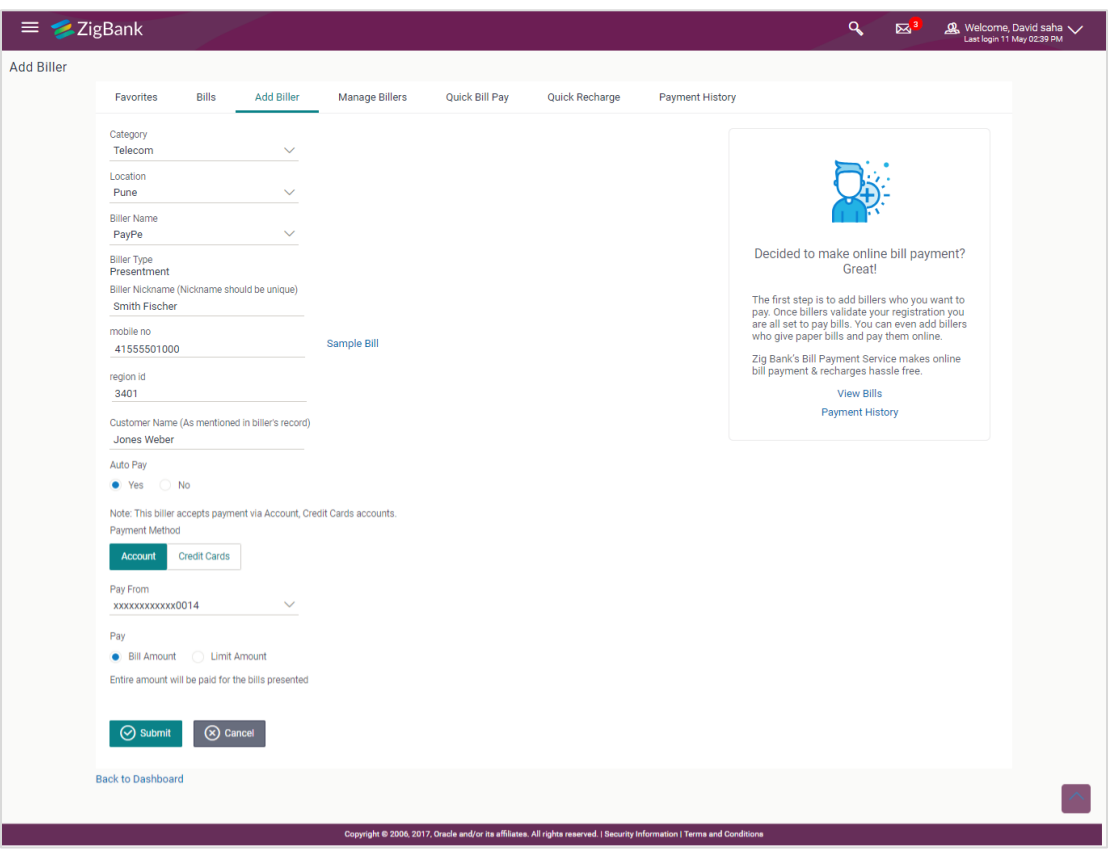

## **Field Description**

### **Field Name Description**

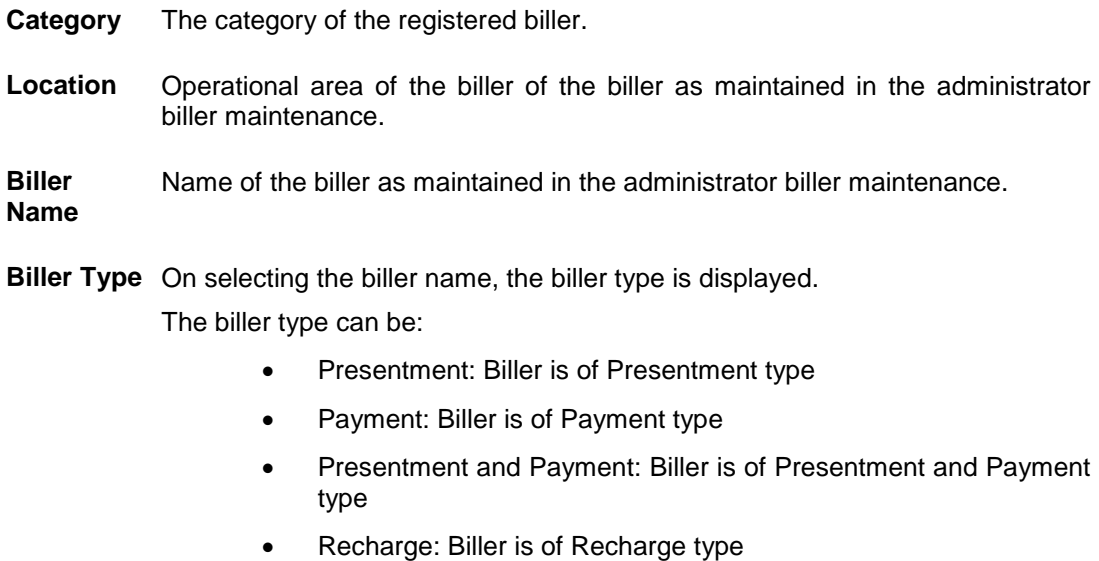

#### **Field Name Description**

- **Biller Nickname** cannot be used for more than one biller. Nickname of the biller. The nickname has to be unique i.e. same nickname
- **Sample Bill** Link to upload the image of the physical bill presented by the biller.

This field appears for '**Presentment'** and '**Presentment and Payment'** type of billers.

- **Biller Labels** Biller labels as maintained by the bank administrator, for which user has entered the data are displayed. Only biller labels that are defined as mandatory in the administrator biller maintenance requires customers to enter the appropriate values.
- **Customer Name** Customer name as maintained in biller records (entered by user while adding the biller).

Following fields appears for **Presentment** and **Presentment and Payment** type of billers.

**Auto Pay** The facility to automatic pay the bills on the specified date.

The options are:

- Yes
- No

This feature is available for Presentment and Presentment & Payment type billers only.

**Note** The text displaying payment methods accepted by the biller appears on the screen. The text is maintained for biller in the administrator biller maintenance.

This field appears if you select **Yes** option in the **Auto Pay** field.

**Payment Method** The payment methods accepted as maintained for the biller by Bank Administrator.

The payment type can be:

- Account: The user can pay bills using their current and savings bank account
- Credit Card: The user can pay bills using their credit cards; user has to select the month and year of expiry.
- Debit Card: The user can pay bills using their debit cards.

This field appears if you select **Yes** option in the **Auto Pay** field.

**Pay From** Depending on payment method selection, the values in the drop-down have active current accounts, savings account/ debit cards/ credit cards of the customer.

This field appears if you select **Yes** option in the **Auto Pay** field.

### **Field Name Description**

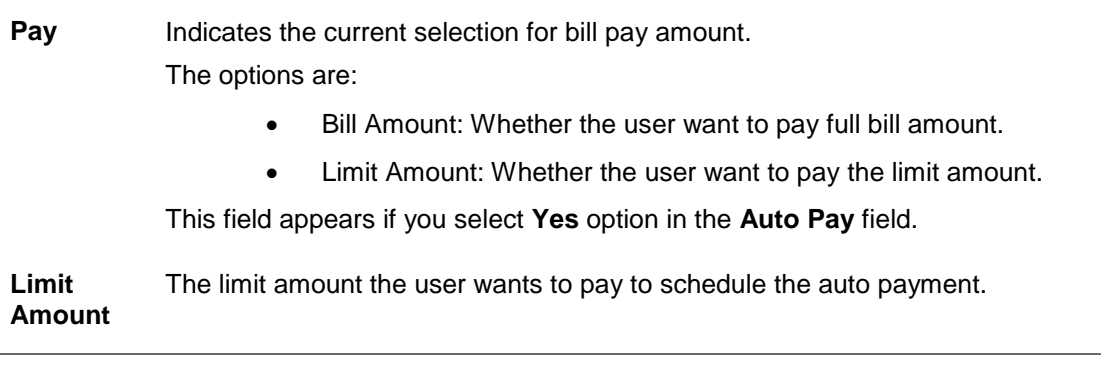

#### **To add a biller:**

- 1. From the **Category** list, select the category of the biller.
- 2. From the **Location** list, select the category of the biller.
- 3. From the **Biller Name** list, select the registered biller name.
- 4. In the **Biller Nickname** field, modify the biller nickname if required.
- 5. In the **Biller Label 1**, **2** and **3**, enter the required details.
- 6. In the **Customer Name** field, enter the name of the customer.
- 7. If you have selected the **Presentment** or **Presentment or Payment** type of biller from the **Biller Name** list:
	- a. From the **Auto Pay** list, select the appropriate option; Select option **Yes** to set up auto payment. OR

Select the option **No**, if you do not want to set the auto payment and go to step 6 to continue to add billers process.

- b. From the **Pay From** list, select the source account/ debit card / credit card to be debited.
- c. In the **Pay** field, you can enter the entire bill amount in the **Bill Amount** field, or enter the limit amount in the **Limit Amount** field.
- 8. Click **Add** to add a biller.

OR

Click **Cancel** to cancel the operation and navigate back to 'Dashboard'.

9. The **Add Biller - Review** screen appears. Verify the details, and click **Confirm**. OR

Click **Back** to navigate back to the previous screen. OR

Click **Cancel** to cancel the operation and to navigate back to 'Dashboard'.

10.The success message appears along with the biller details.

Click **Pay Bills** to pay the bills. OR Click **View Bills** to view the bills. OR Click **Add More Biller** to add more billers. OR

Click **Go to Dashboard**, to navigate to the dashboard.

# **FAQs**

#### 1. **Can I delete billers that I no longer need to make payments to?**

Yes, you can choose to delete the billers that you no longer need.

#### 2. **When can I make the payment to newly added biller?**

After successfully adding a biller, you may proceed to pay bills towards the specific biller immediately. However, some billers need to validate your registration in which case you can start paying the biller after a successful validation.

#### 3. **If I delete or edit a biller, what will happen to the in-flight transactions?**

Biller modification or deletion will not have any impact on the transactions which are initiated towards the payee and that are pending further processing.

**[Home](#page-2-0)**

# <span id="page-13-0"></span>**6. Bills**

The Bill payment feature enables users to pay their utility bills online. Through this feature, users are able to pay their bills quickly, securely and at their own convenience.

Billers are maintained in OBDX either manually using Biller Maintenance functionality or through a bulk file upload. All the registered billers (of all types) and bills are displayed on the screen. The billers can be of 'Presentment', 'Payment', 'Presentment and Payment' and 'Recharge' type.

The user either can pay the bills instantly or can schedule it to a later date. The user also has an option to enter the payment amount, select the payment frequency and the source account from which payment can be made.

The online banking application enables users to register and maintain the billers towards whom utility payments are to be made frequently or on a regular basis.

#### **Prerequisites:**

- Transaction access is provided to the retail user
- Transaction working window is maintained
- Billers are maintained
- Transaction limits are assigned to the user to perform the transaction
- **Features supported in application**
- Bill Payment

#### **Workflow**

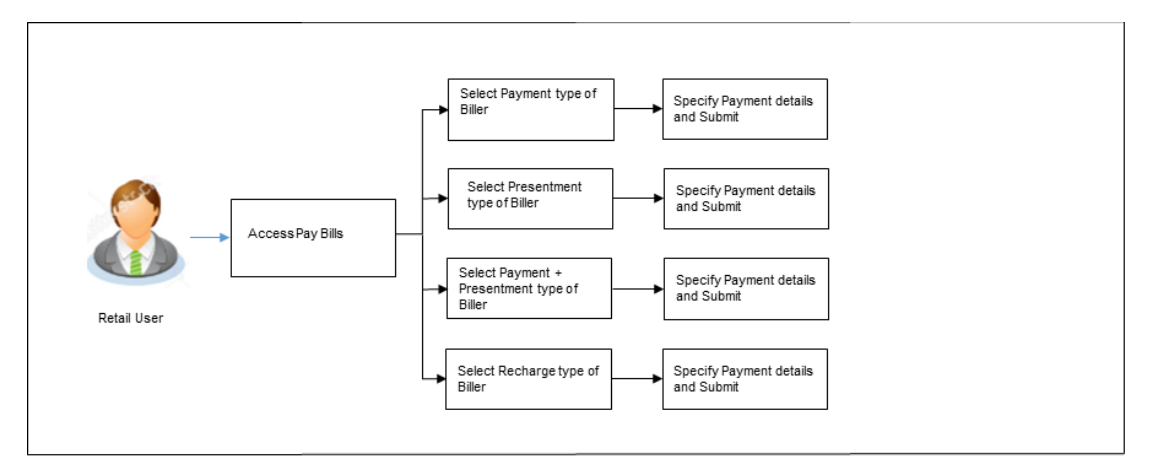

#### **How to reach here:**

*Dashboard > Toggle Menu > Bill Payments > Bills OR Dashboard > My Bills Widget > View All Billers > Bills* 

# <span id="page-14-0"></span>**6.1 Pay Bills - Summary**

Users can initiate bill payments towards billers that have already been added/registered. All billers that are previously registered are listed for selection. Once the user selects a biller, the details of that biller are populated on the screen for the user to verify. The user can proceed to initiate the bill payment transaction by specifying details such as the amount to be paid, the account from which the funds are to be transferred, and the bill date and bill number.

## **Pay Bills**

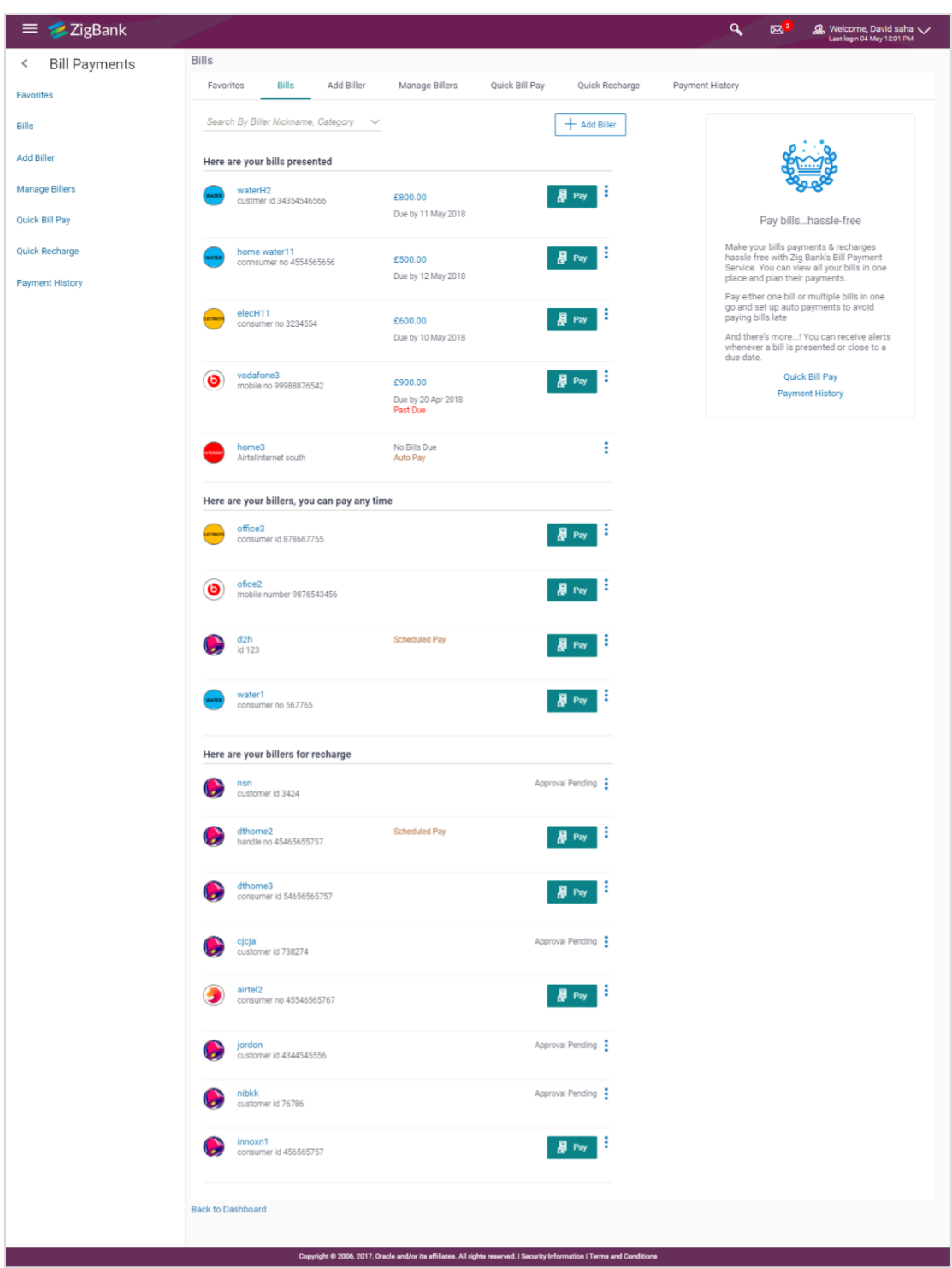

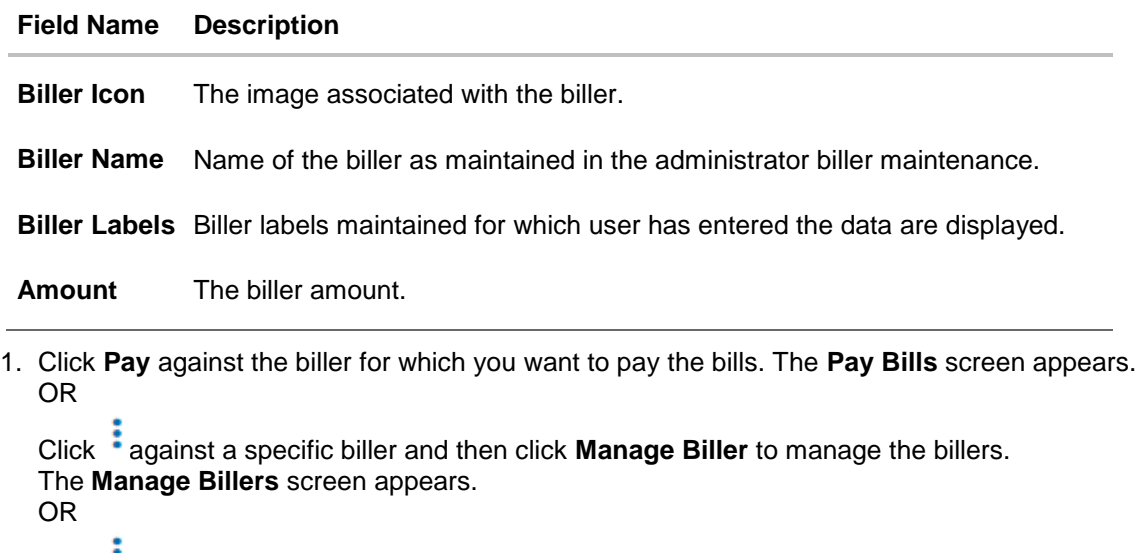

Click <sup>a</sup> against a specific biller and then click Delete Biller to delete the billers. OR

Click **Add Biller** to add a new biller. The **Add Biller** screen appears.

## <span id="page-16-0"></span>**6.2 Pay Bills - Presentment Type**

Presentment type of billers presents the bill or invoice to the customer/ user online before paying the bill. Bill payment feature enables users to pay their utility bills online. Through this feature, users are able to pay their bills immediately/ same business date or at some future date. The future date should be before the bill due date. The users can pay their bills from their current and savings account, Credit Cards or Debit Cards. The payment methods available for each biller is maintained as part of biller maintenance by bank administrator. The user can also partly pay or excess pay their bills (if allowed by biller, as maintained by bank administrator).

#### **Pay Bills - Presentment Type**

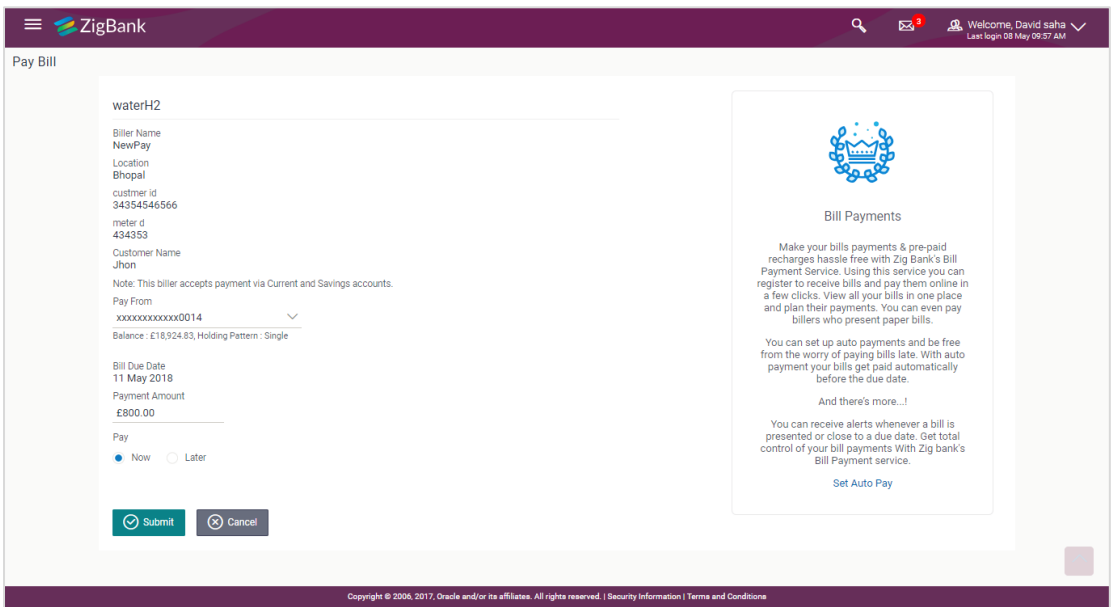

#### **Field Description**

### **Field Name Description**

**Biller Name** Name of the biller as maintained in the administrator biller maintenance.

- **Location** Operational area of the biller as maintained in the administrator biller maintenance.
- **Biller Labels** Biller labels as maintained by the bank administrator, for which user has entered the data are displayed. Only biller labels that are defined as mandatory in the administrator biller maintenance requires customers to enter the appropriate values.
- **Customer Name** Customer name as maintained in biller records (entered by user while adding the biller).
- **Note** The text displaying payment methods accepted by the biller appears on the screen. The text is maintained for biller in the administrator biller maintenance.
- **Payment**  User has to select the payment methods accepted by biller.
- **Type** The payment type can be:
	- Account: The user can pay bills using their current and savings bank account
	- Credit Card: The user can pay bills using their credit cards; user has to select the month and year of expiry.
	- Debit Card: The user can pay bills using their debit cards.

#### **Field Name Description**

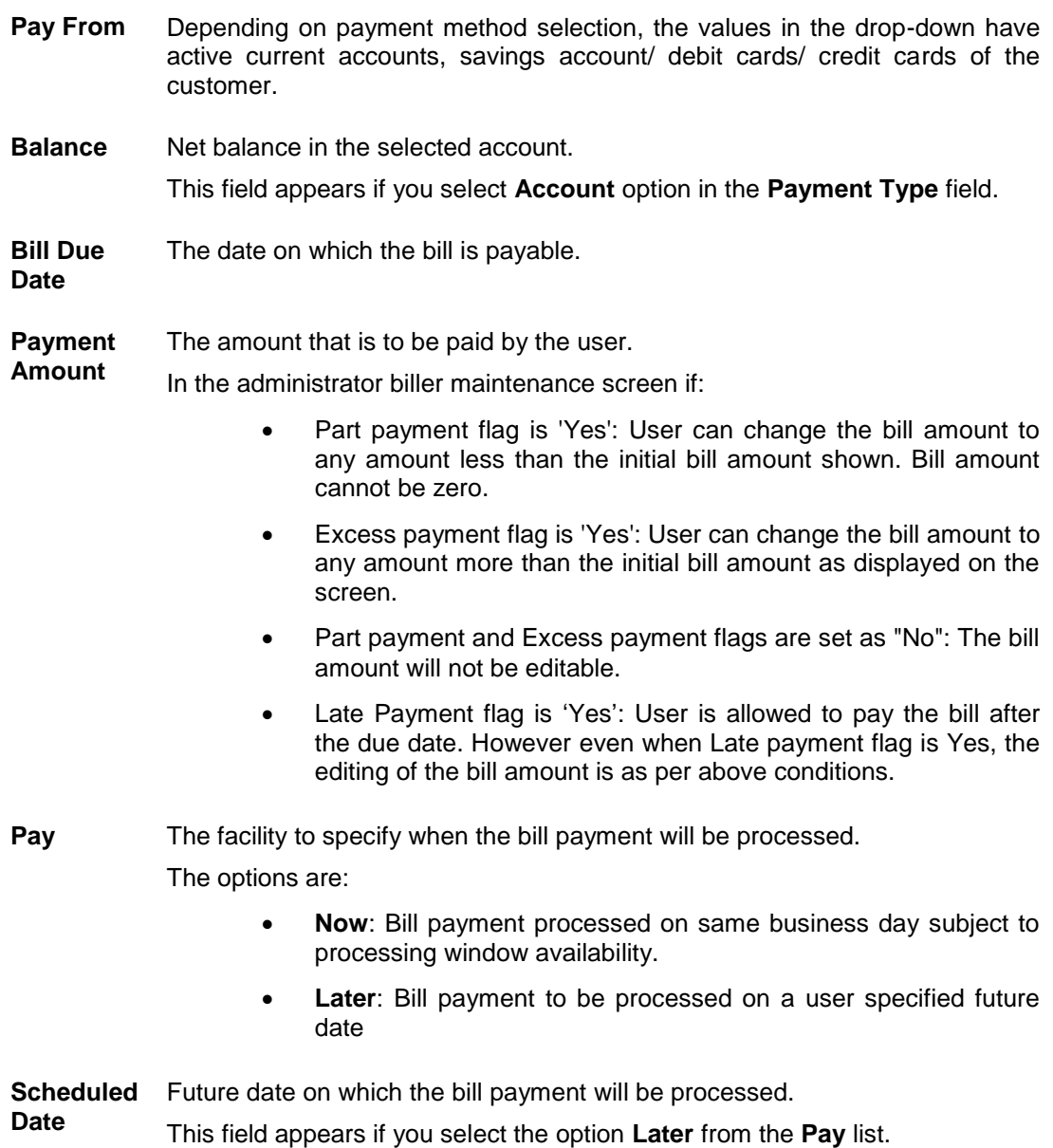

### **To pay a bill:**

- 1. Click **Pay** against the biller for which you want to pay the bills. The **Pay Bills** screen appears.
- 2. In the **Payment Type** field, select the appropriate payment method to pay the bills.
- 3. From the **Pay From** list, select the source account/ debit card / credit card to be debited.
- 4. In the **Payment Amount** field, enter the payable amount. OR

Click the **View Limits** link to check the transfer limit.

From the **Channel** list, select the appropriate channel to view its limits.

The utilized amount and the available limit appears.

### **View Limits**

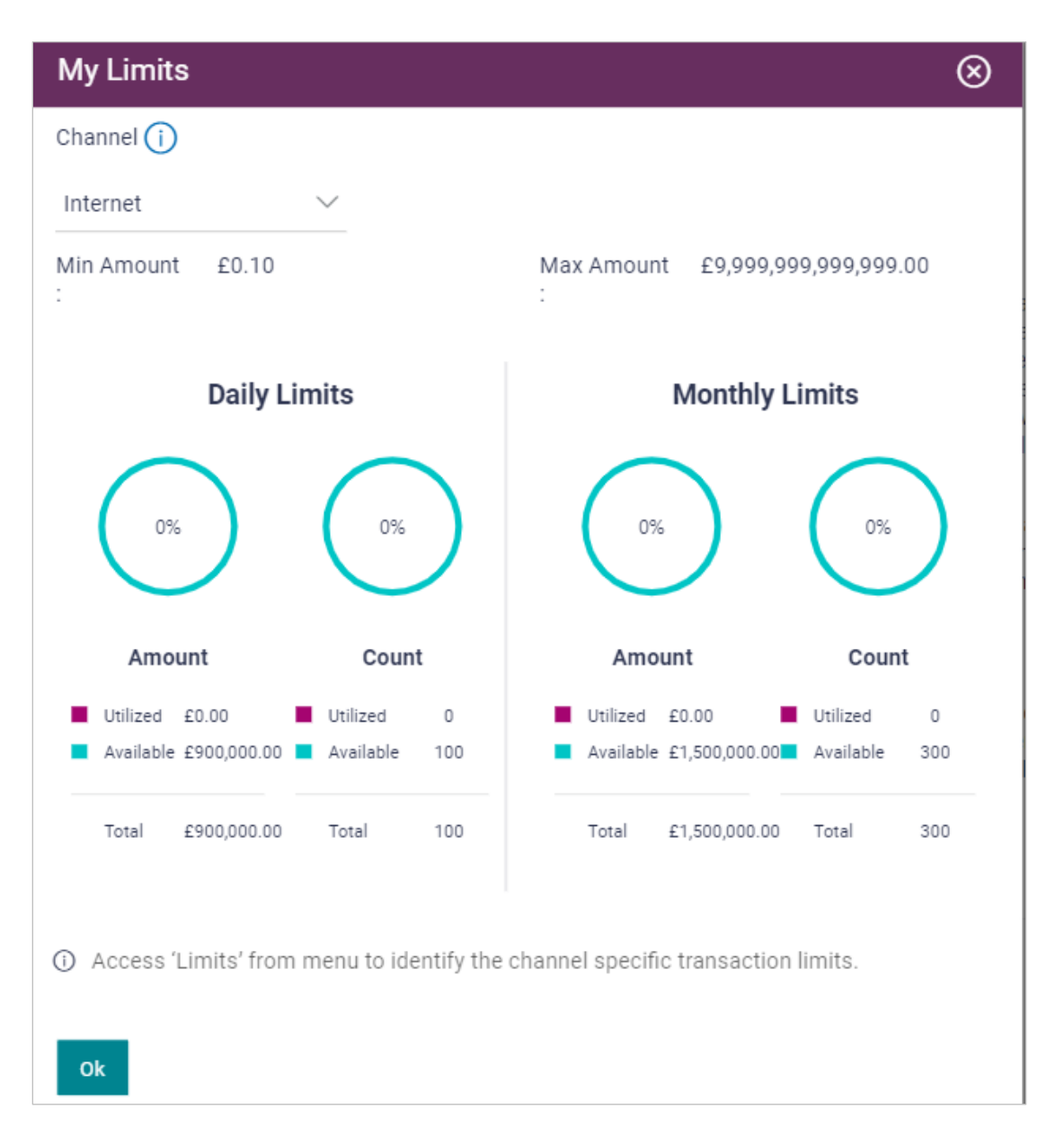

#### **Field Description**

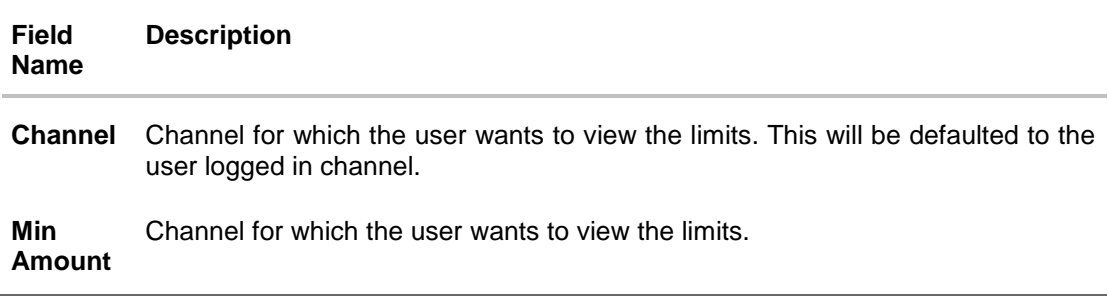

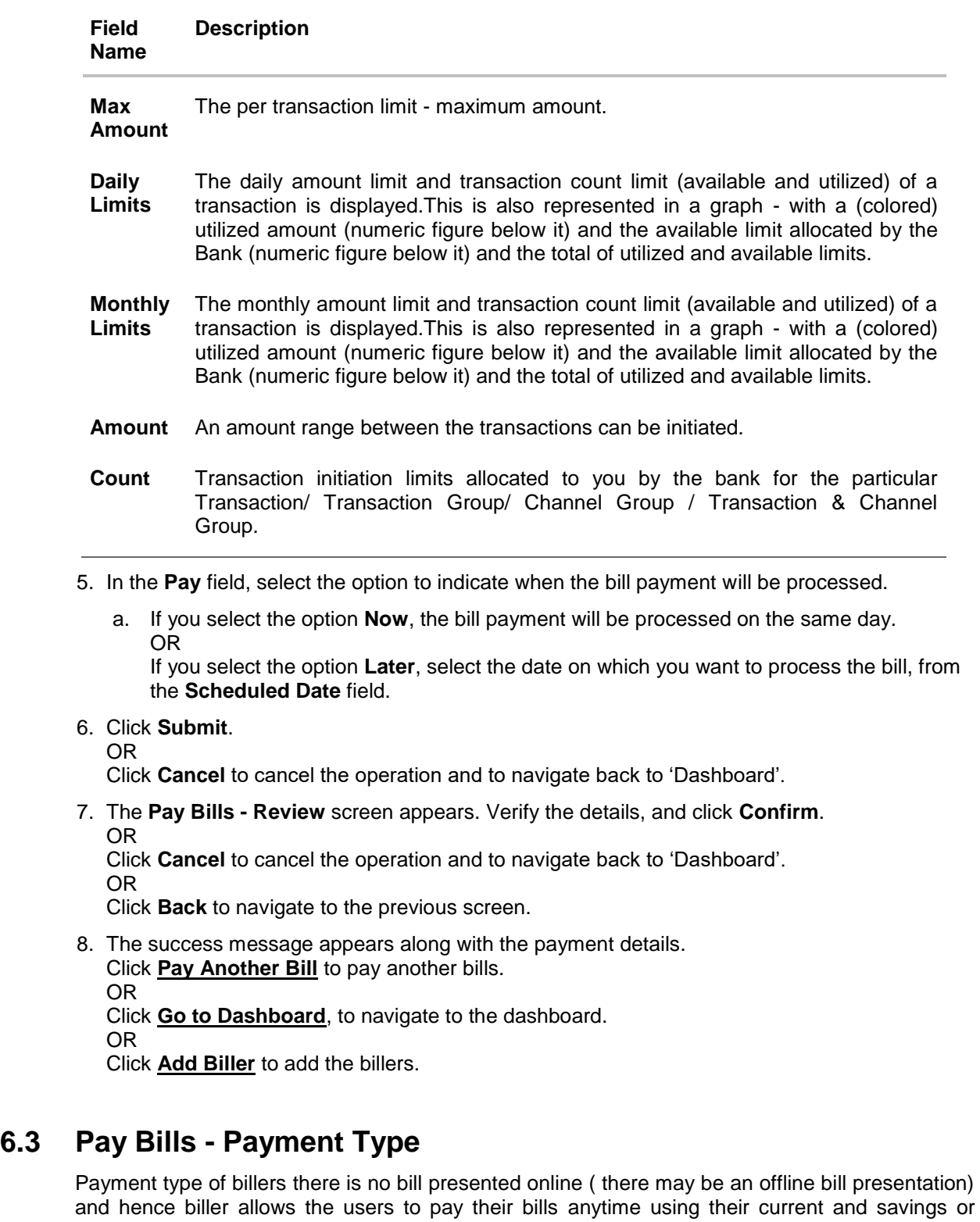

<span id="page-20-0"></span>and hence biller allows the users to pay their bills anytime using their current and savings or credit card account that is credited to the billers account. The users can pay their bills immediately/ same business date or can schedule the payment. The users can set up a recurring payment by selecting payment amount and payment frequency. This option allows the user to manually enter the payment amount.

## **Pay Bills - Payment Type**

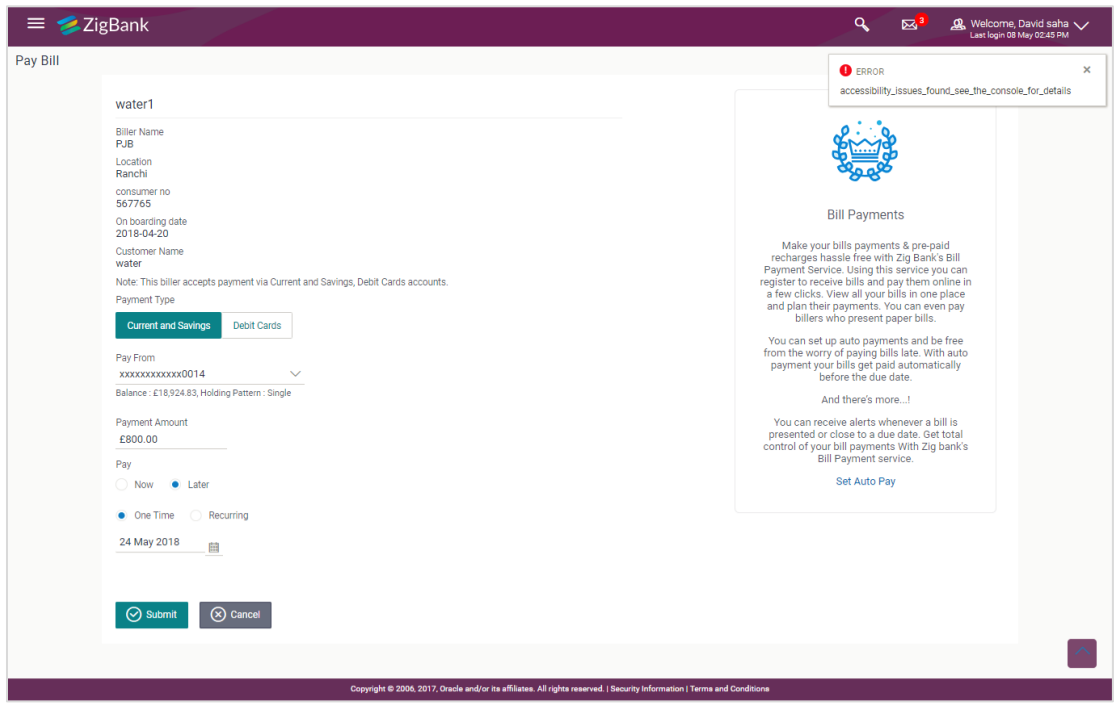

## **Field Description**

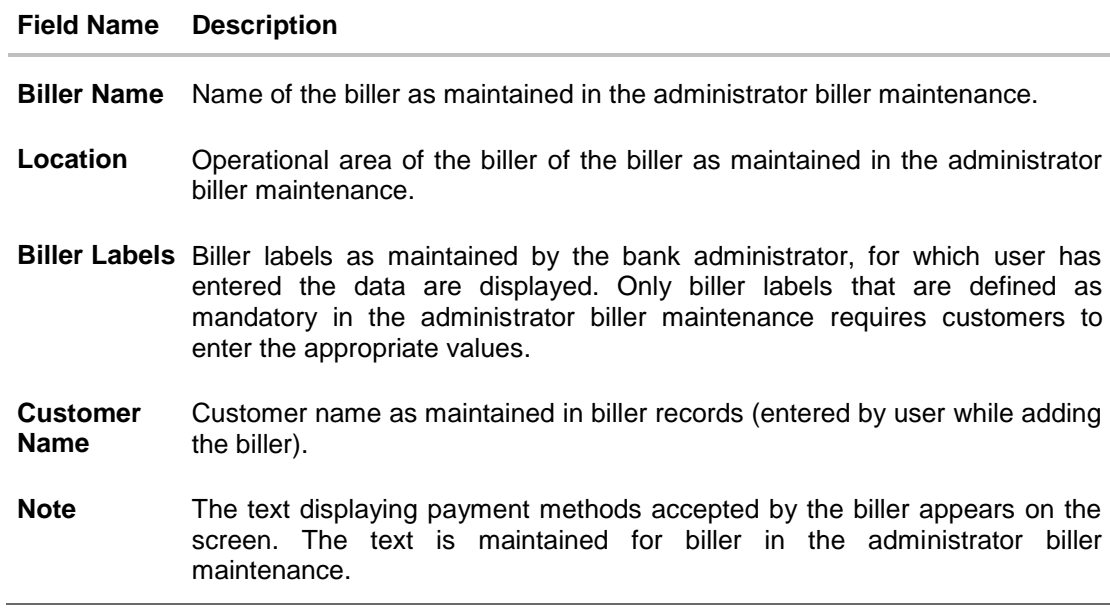

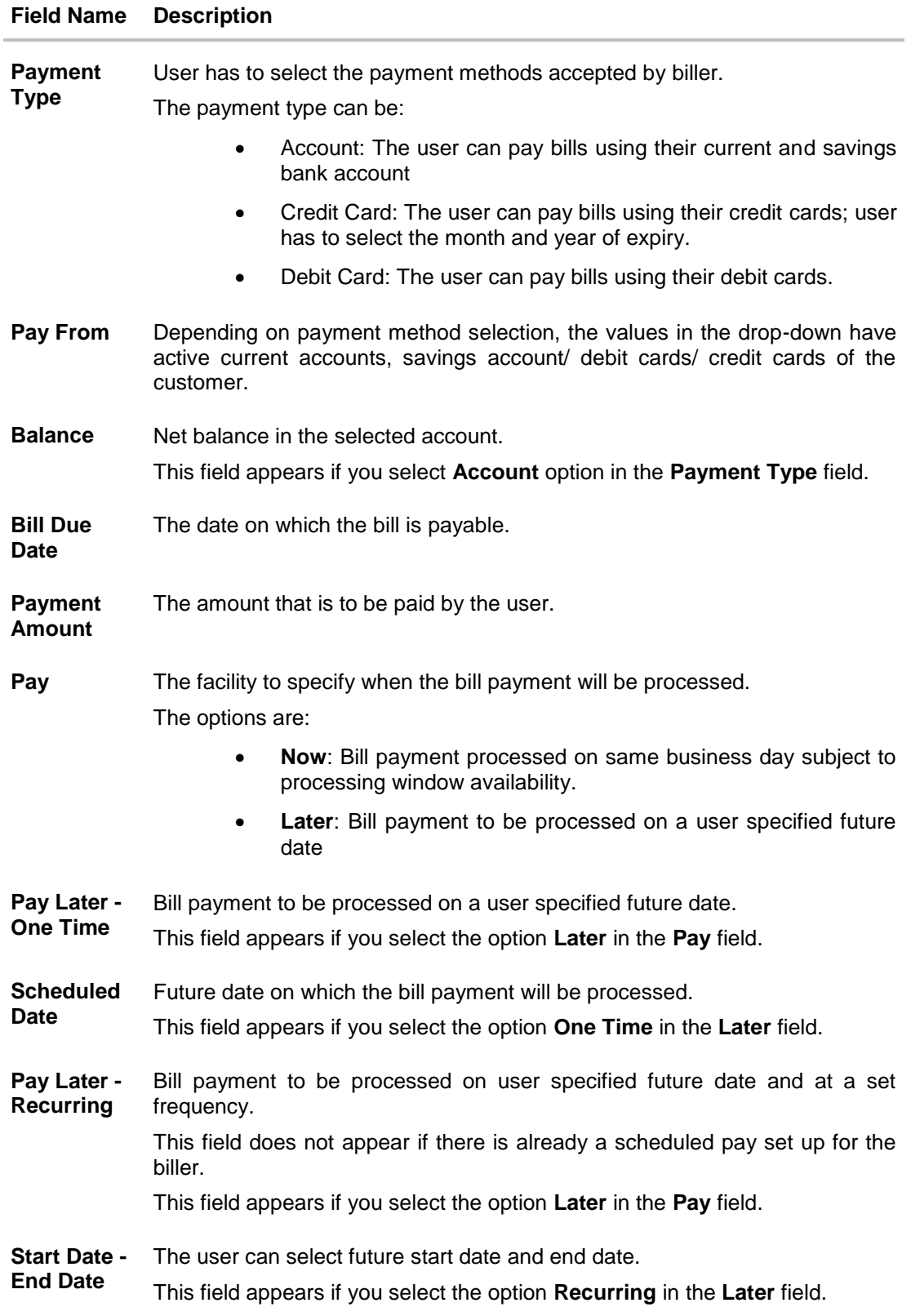

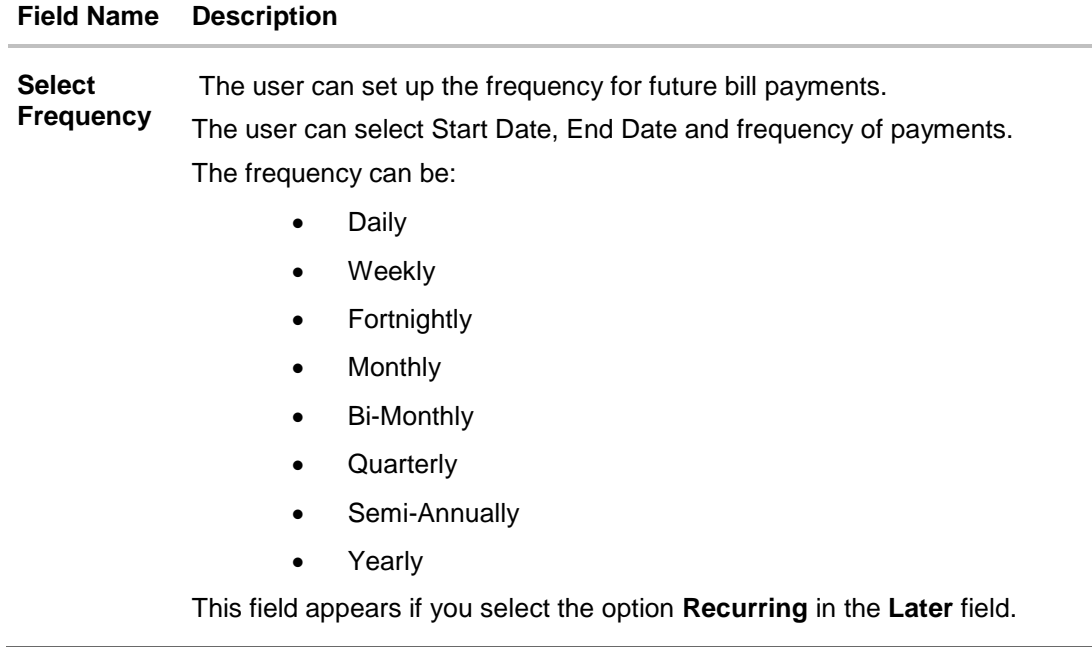

#### **To pay a bill:**

- 1. Click **Pay** against the biller for which you want to pay the bills. The **Pay Bills** screen appears.
- 2. In the **Payment Type** field, select the appropriate payment method to pay the bills.
- 3. From the **Pay From** list, select the source account/ debit card / credit card to be debited.
- 4. In the **Payment Amount** field, enter the payable amount.
- 5. In the **Pay** field, select the option to indicate when the bill payment will be processed.
	- a. If you select the option **Now**, the bill payment will be processed on the same day. OR

If you select the option **Later**, select the scheduled date to be **One Time** or **Recurring**. If you select **One Time** option, select the Scheduled date of bill processing. If you select **Recurring** option, select the start date, end date and frequency of recurring.

6. Click **Submit**.

OR

Click **Cancel** to cancel the operation and to navigate back to 'Dashboard'.

7. The **Pay Bills - Review** screen appears. Verify the details, and click **Confirm**. OR

Click **Cancel** to cancel the operation and to navigate back to 'Dashboard'. OR

Click **Back** to navigate to the previous screen.

8. The success message appears along with the payment details. Click **Pay Another Bill** to pay another bills. OR Click **Go to Dashboard**, to navigate to the dashboard.

OR

Click **Add Biller** to add the billers.

## <span id="page-24-0"></span>**6.4 Pay Bills - Presentment and Payment Type**

A Presentment and Payment type of biller has features similar to both Presentment as well as Payment type of billers. The bills/ invoice can be presented to the users for bill payment or bills can be paid by the users without the invoice. In the system when the biller presents a bill he will appear in the presentment section of the Bills screen and when there is no bill presented he will appear in the Payment section of the screen. This way user can be the biller when there is a bill presented or even otherwise when there is no bill presented.

The user has can pay the bills immediately or can schedule the payment. The users can set up a recurring payment or auto payment. Both auto pay and recurring pay (scheduled payment) cannot be active at the same time.

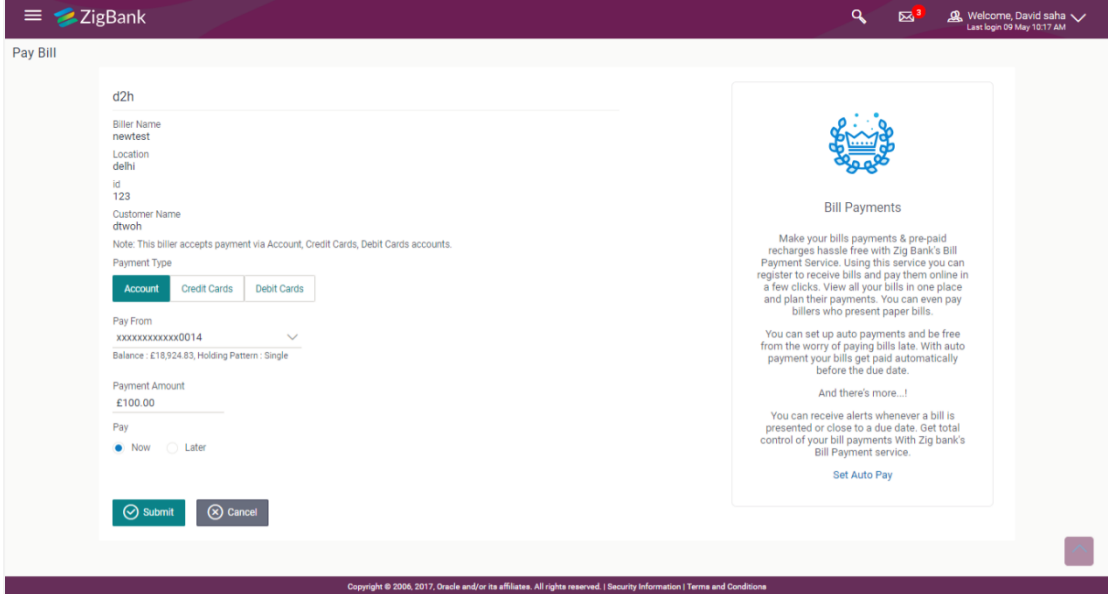

#### **Pay Bills - Payment and Presentment Type**

#### **Field Description**

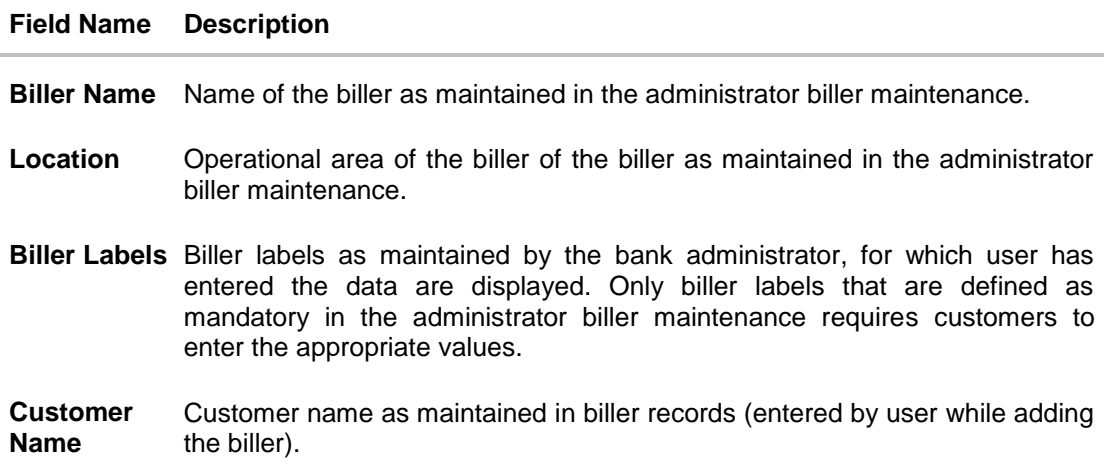

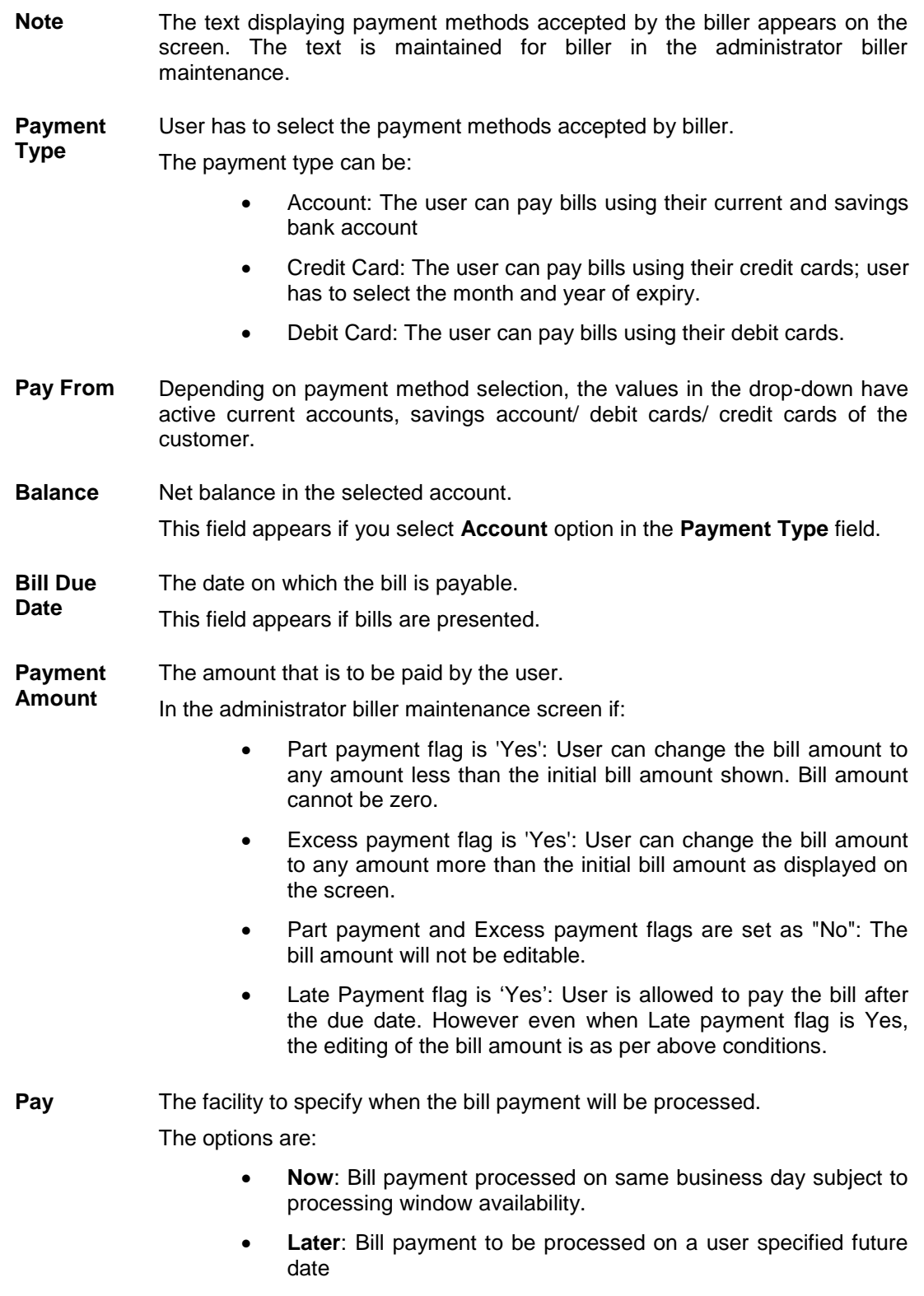

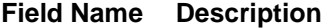

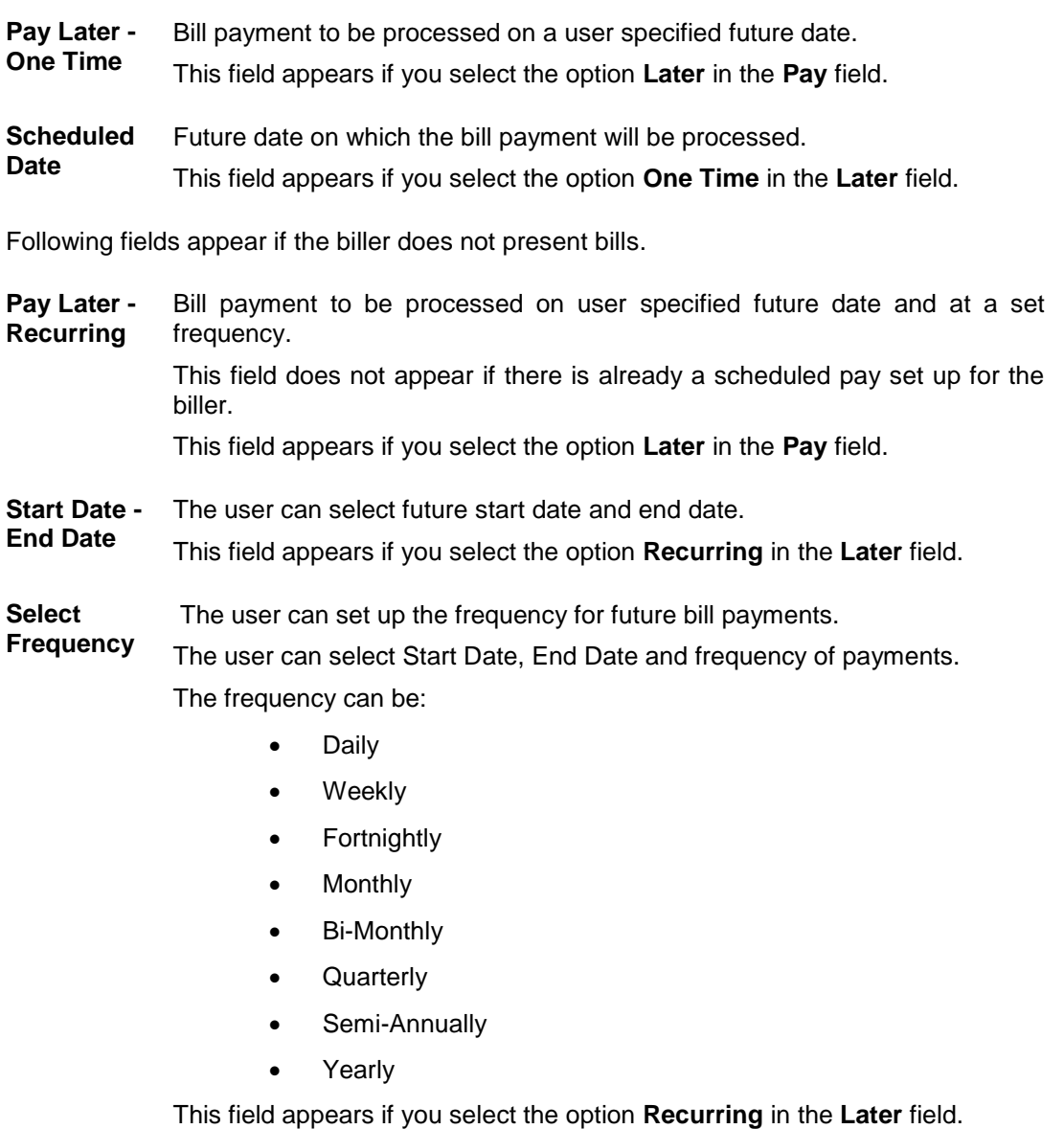

#### **To pay a bill:**

- 1. Click **Pay** against the biller for which you want to pay the bills. The **Pay Bills** screen appears.
- 2. In the **Payment Type** field, select the appropriate payment method to pay the bills.
- 3. From the **Pay From** list, select the source account/ debit card / credit card to be debited.
- 4. In the **Payment Amount** field, enter the payable amount.
- 5. In the **Pay** field, select the option to indicate when the bill payment will be processed.
	- a. If the bills are presented:
		- i. If you select the option **Now**, the bill payment will be processed on the same day. OR

If you select the option **Later**, select the date on which you want to process the bill, from the **Scheduled Date** field.

- b. If the bills are not presented:
	- i. If you select the option **Later**, select the scheduled date to be **One Time** or **Recurring**.

If you select **One Time** option, select the Scheduled date of bill processing. If you select **Recurring** option, select the start date, end date and frequency of recurring.

6. Click **Submit**.

OR

Click **Cancel** to cancel the operation and to navigate back to 'Dashboard'.

7. The **Pay Bills - Review** screen appears. Verify the details, and click **Confirm**. OR

Click **Cancel** to cancel the operation and to navigate back to 'Dashboard'. OR

Click **Back** to navigate to the previous screen.

8. The success message appears along with the payment details. Click **Pay Another Bill** to pay another bills. OR Click **Go to Dashboard**, to navigate to the dashboard. OR Click **Add Biller** to add the billers.

## <span id="page-27-0"></span>**6.5 Pay Bills - Recharge Type**

Recharge type biller allows users to do "Recharge" their prepaid services like Mobile, DTH or Internet. The user can re-charge by selecting a "plan" offered by the biller or top –up/add money to an existing plan.

#### **Pay Bills - Recharge Type**

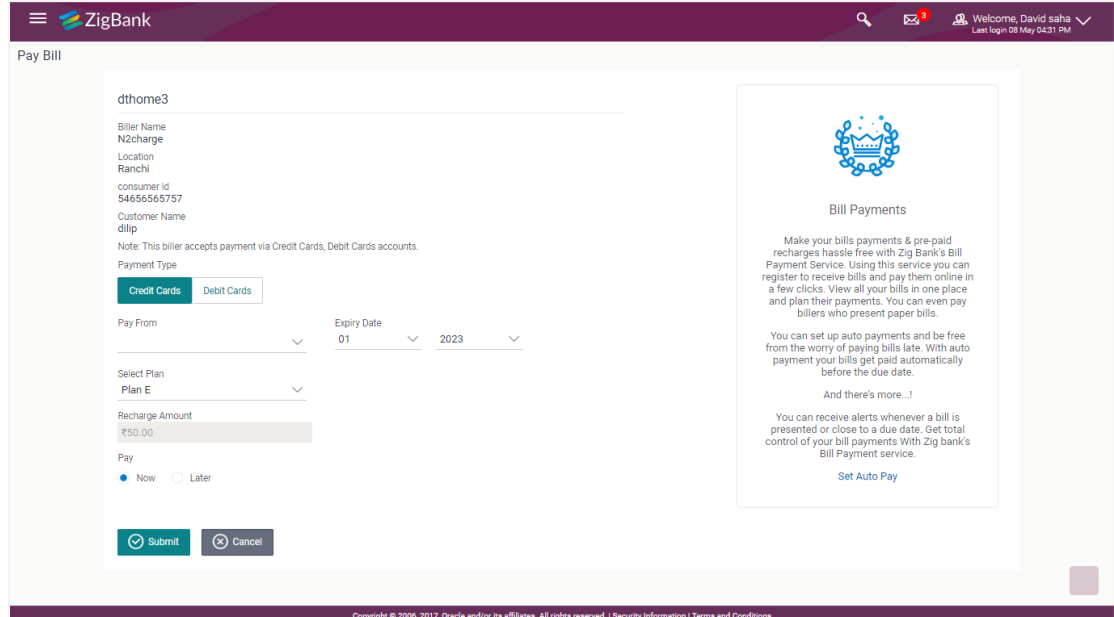

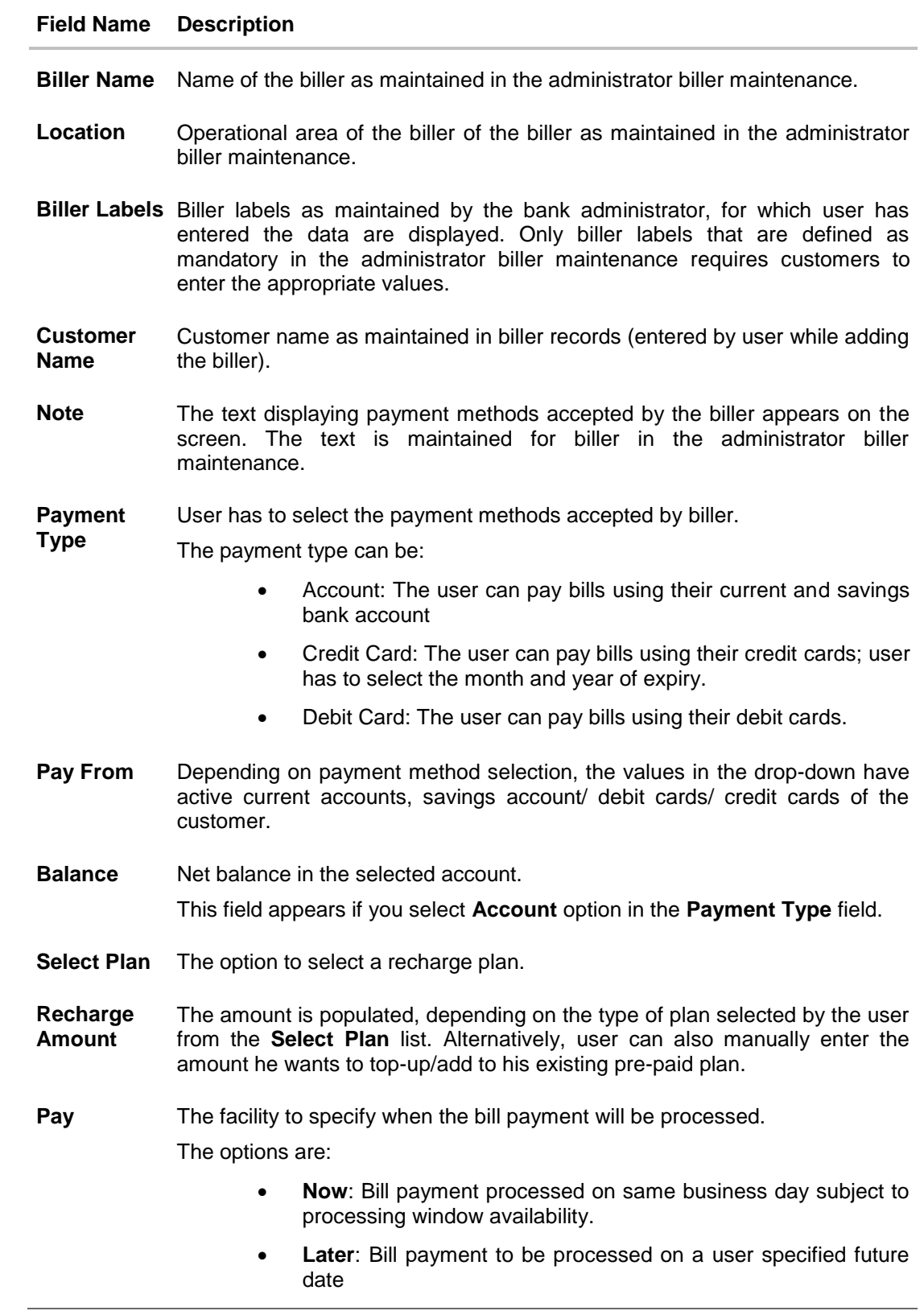

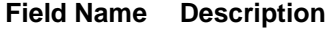

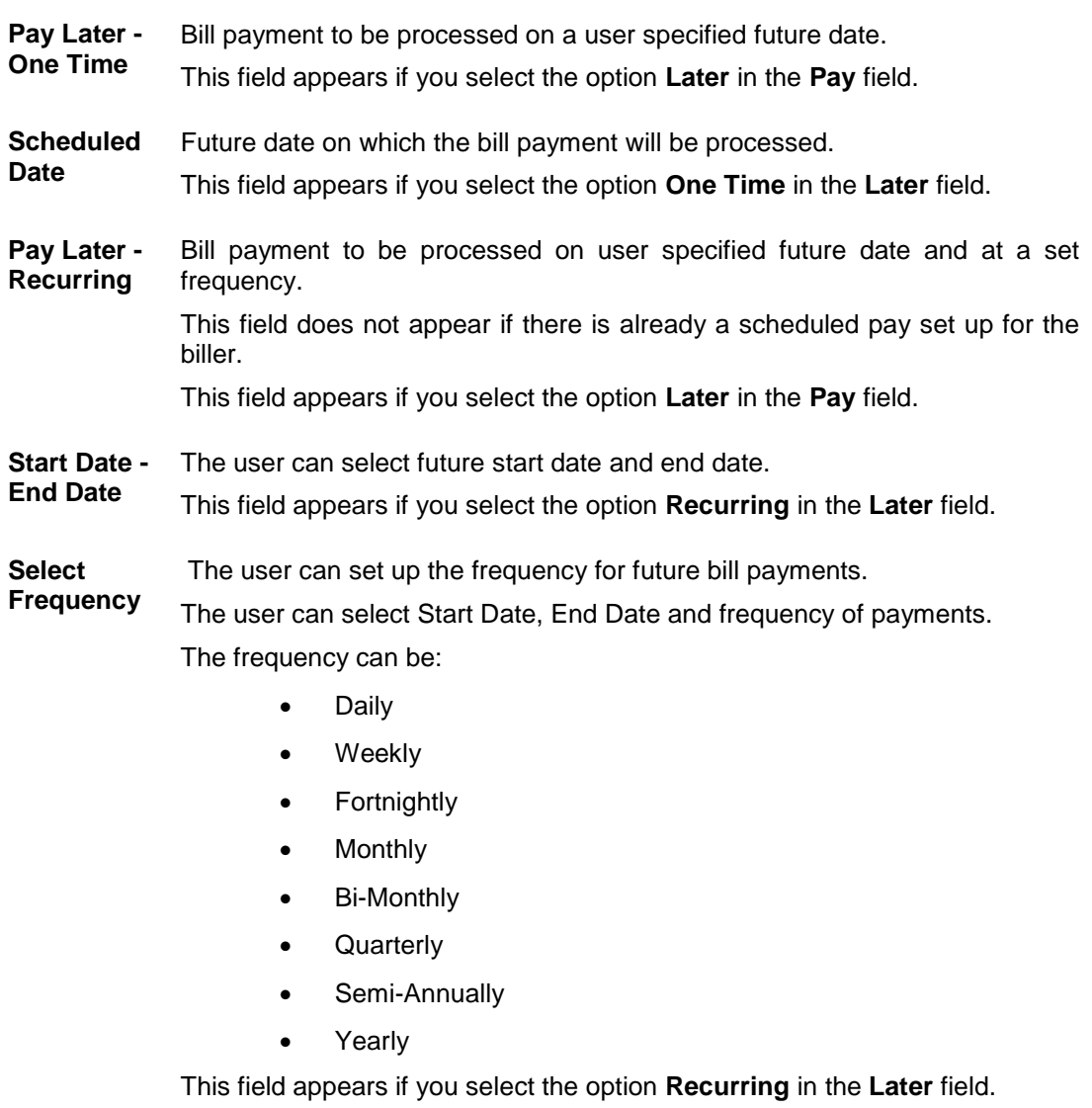

### **To pay a bill:**

- 1. Click **Pay** against the biller for which you want to pay the bills. The **Pay Bills** screen appears.
- 2. In the **Payment Type** field, select the appropriate payment method to pay the bills.
- 3. From the **Pay From** list, select the source account/ debit card / credit card to be debited.
- 4. From the **Select Plan** list, select the plan suitable to you. The **Recharge Amount** field is populated depending on the selected plan. OR In the **Recharge Amount** field, enter the amount for recharge, if you have not selected any plan.
- 5. In the **Pay** field, select the option to indicate when the bill payment will be processed.
	- a. If you select the option **Now**, the bill payment will be processed on the same day. OR

If you select the option **Later**, select the scheduled date to be **One Time** or **Recurring**. If you select **One Time** option, select the Scheduled date of bill processing. If you select **Recurring** option, select the start date, end date and frequency of recurring.

6. Click **Submit**.

OR

Click **Cancel** to cancel the operation and to navigate back to 'Dashboard'.

7. The **Pay Bills - Review** screen appears. Verify the details, and click **Confirm**. OR

Click **Cancel** to cancel the operation and to navigate back to 'Dashboard'. OR

Click **Back** to navigate to the previous screen.

8. The success message appears along with the payment details.

Click **Pay Another Bill** to pay another bills.

OR

Click **Go to Dashboard**, to navigate to the dashboard. OR Click **Add Biller** to add the billers.

**FAQs**

#### 1. **What is Electronic Bill Presentment and Payment (EBPP)?**

Electronic Bill Presentment and Payment, the process by which companies send their bills to the customers and receive payments electronically. Users can pay their bills using current and savings account/ credit card or debit card.

#### 2. **Can I initiate future dated bill payments?**

Yes, you can initiate future dated bill payments by using the "Pay Later" option under bill payment. Availability of this feature depends on whether the biller allows such payments.

#### 3. **Can I do part payment or excess payment to the biller?**

Part payment and excess payment can be done only if it is allowed by biller, as maintained by bank administrator in Biller Maintenance screen.

#### 4. **Can I make a payment towards a biller who is currently not registered in my biller list?**

Yes, using "Quick Bill Pay" functionality you can pay a bill without registering the biller provided the biller allows such payments.

#### 5. **Can I set an option to auto pay the bill amount of already generated bills?**

Yes, you can set up auto pay for any bill that is presented and is not yet paid.

**[Home](#page-2-0)**

# <span id="page-31-0"></span>**7. Manage Billers**

Billers are maintained in OBDX either manually using Biller Maintenance functionality or through a bulk file upload.

The online banking application enables users to maintain the billers towards whom utility payments are to be made frequently or on a regular basis. Manage biller functionality allows the users to modify and delete the details of the registered billers. Following details of the registered billers can be modified:

- Nickname
- Auto pay details: Change Bill Amount/ Limit Amount choice, Edit existing Bill Amount, Change Source of funds
- Scheduled Bill Payment/ Recharge: Modify Payment Amount, Specific Date ( before the payment date)
- Scheduled Bill Payment/ Recharge Recurring: Modify Payment Amount, Start and End Dates, Payment Frequency

#### **Prerequisites:**

- Transaction access is provided to the retail user
- Billers are maintained in host system
- Admin Biller Maintenance is done

#### **Features supported in the application**

- Modify Biller
- Delete Biller

#### **Workflow**

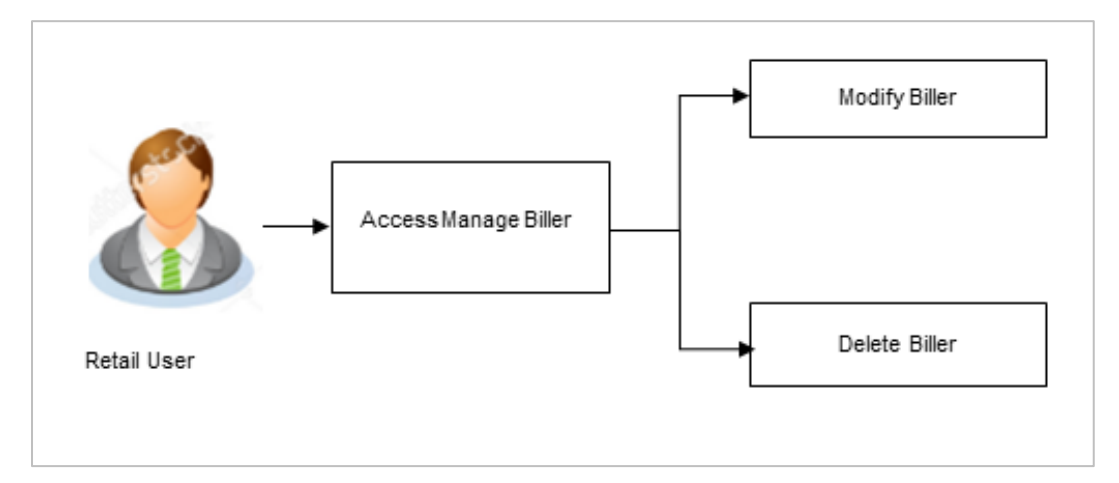

### **How to reach here:**

*Dashboard > Toggle Menu > Bill Payments > Manage Billers OR Dashboard > Toggle Menu > Bill Payments > Bills > Manage Billers* 

#### **Manage Billers**

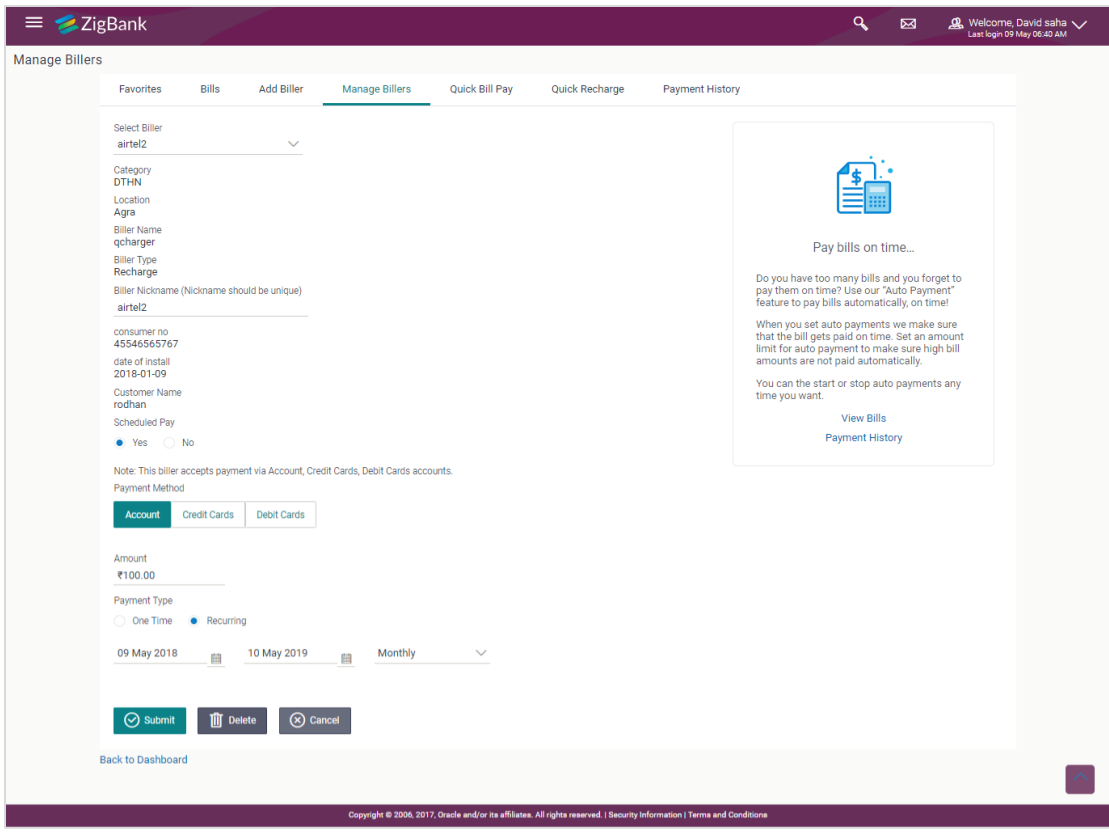

#### **Field Description**

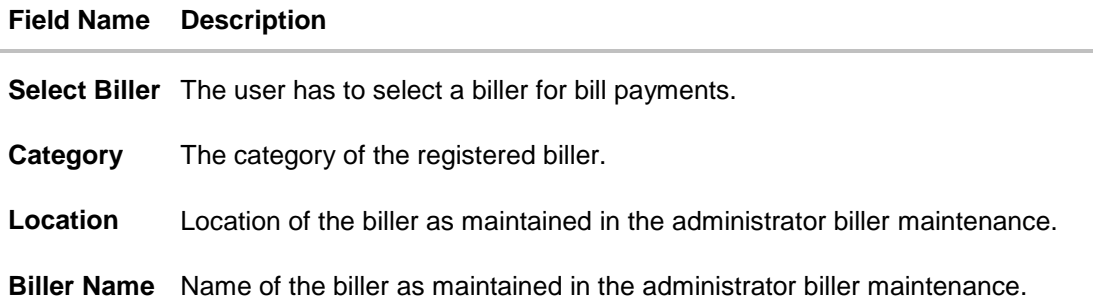

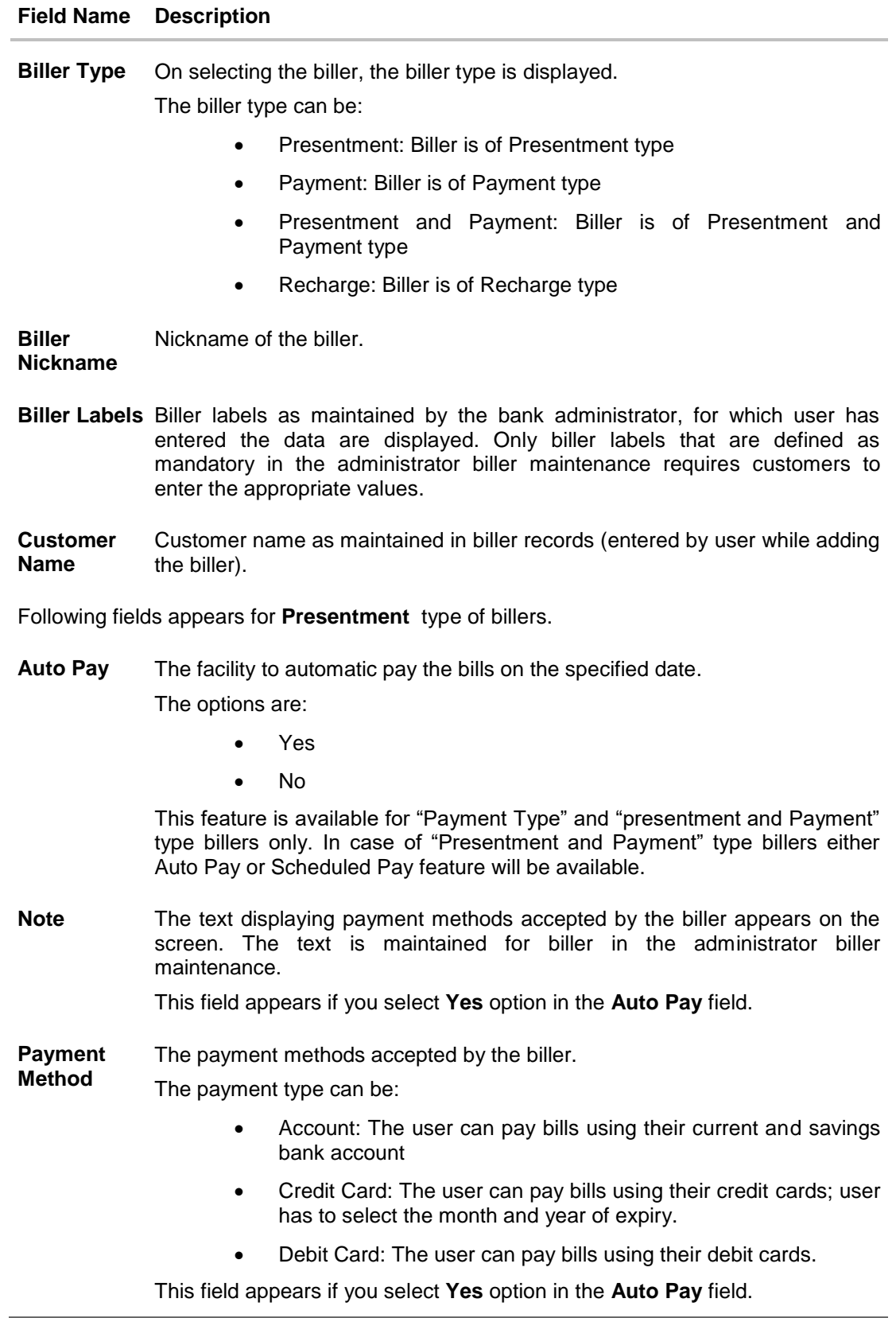

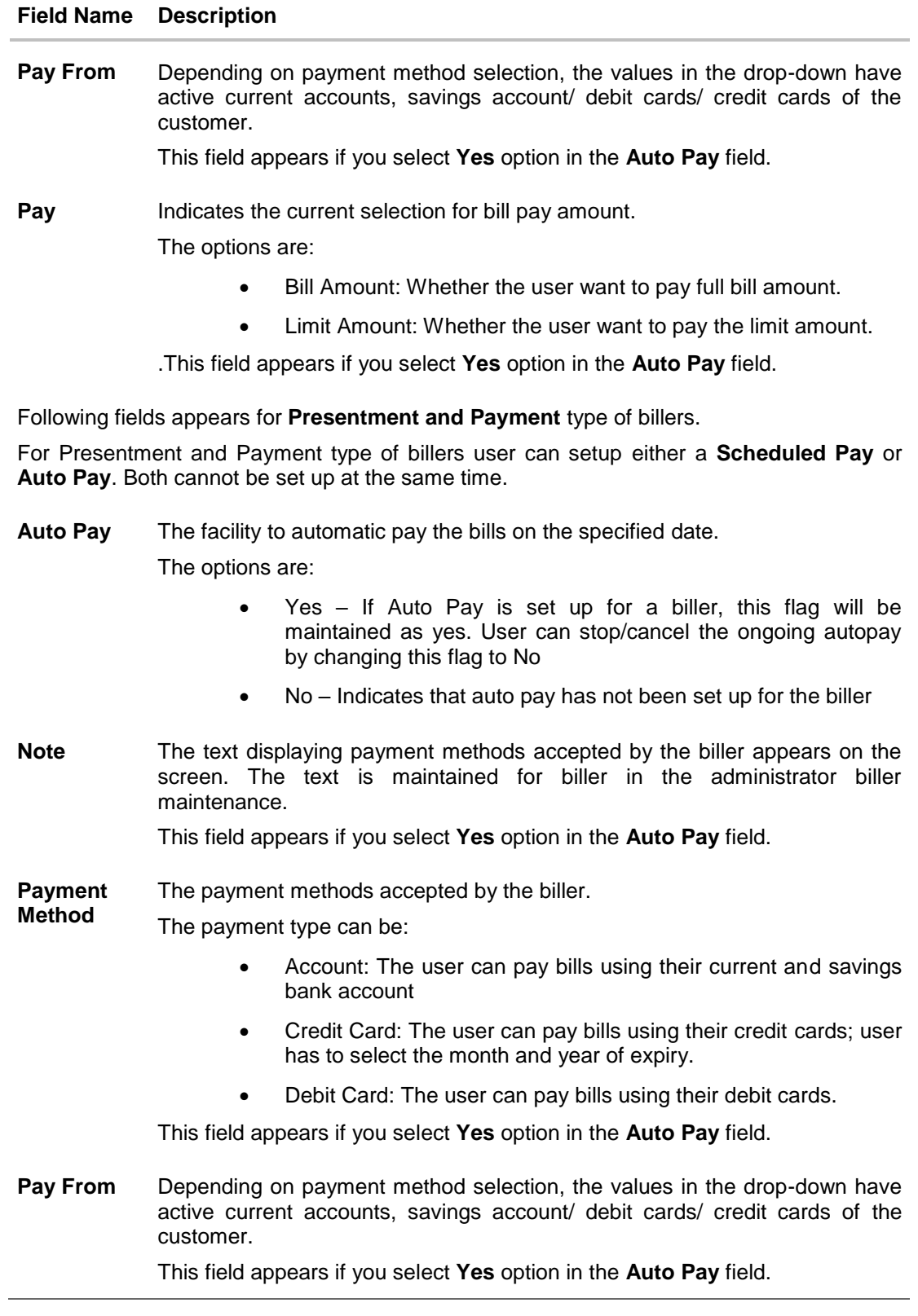

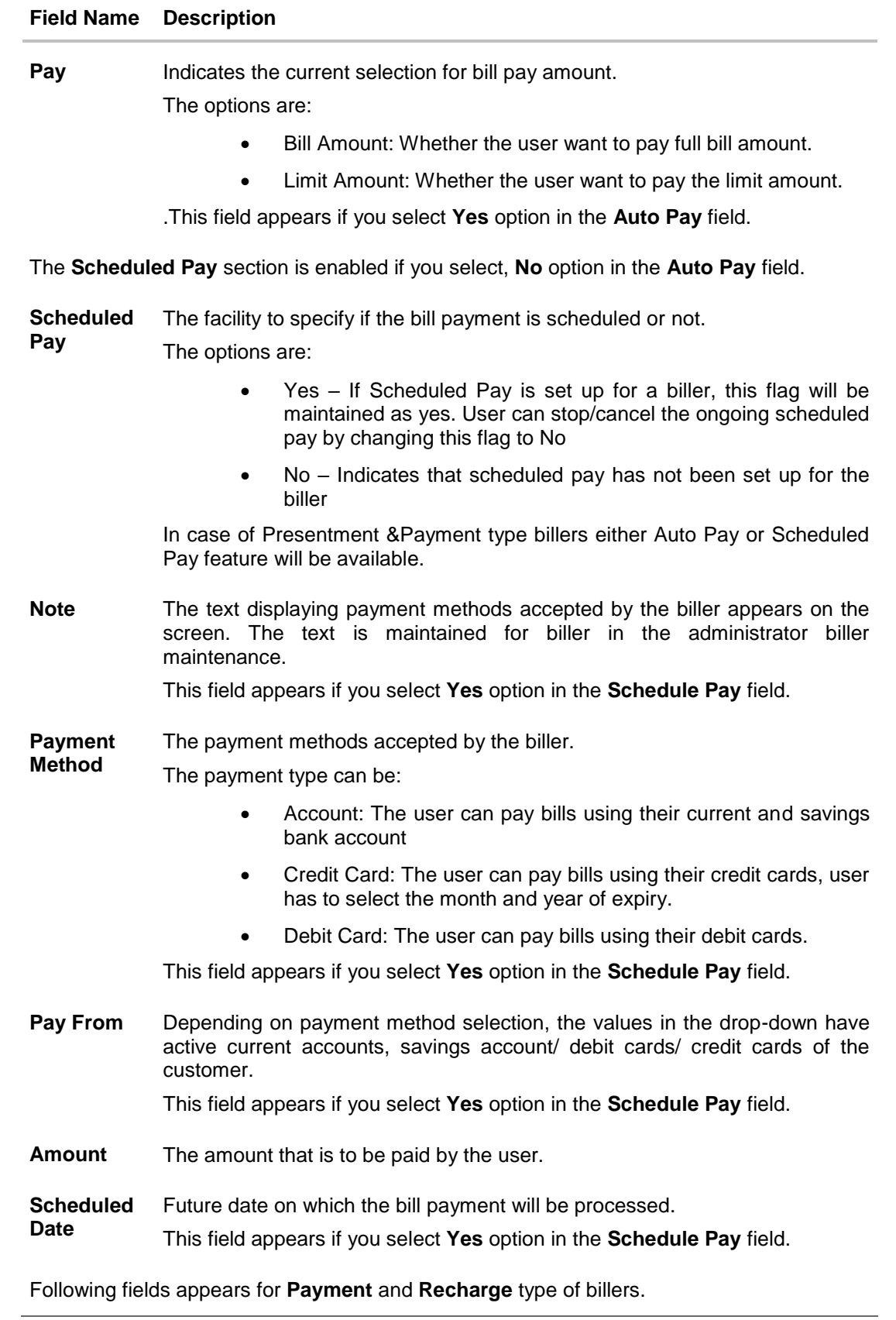

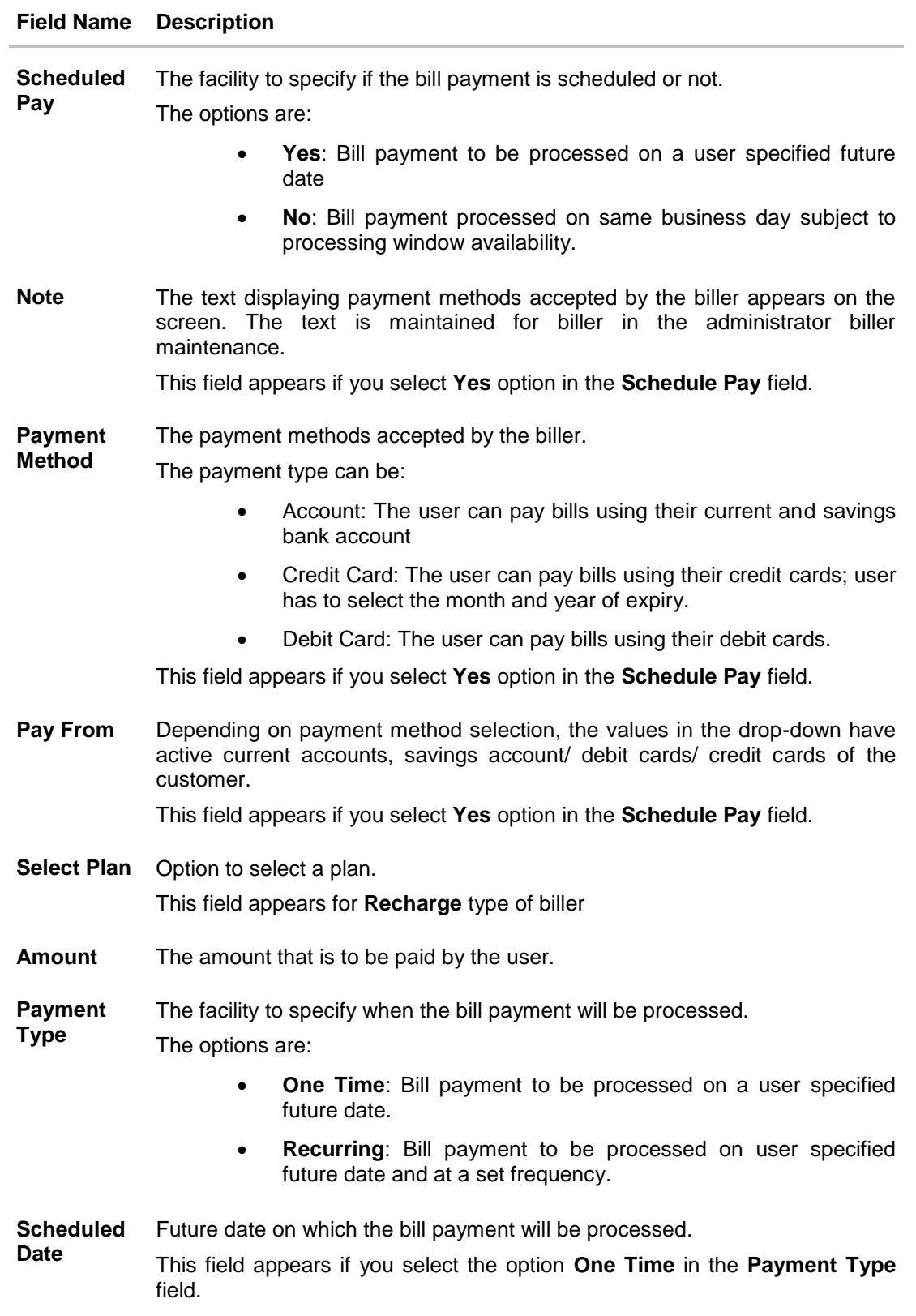

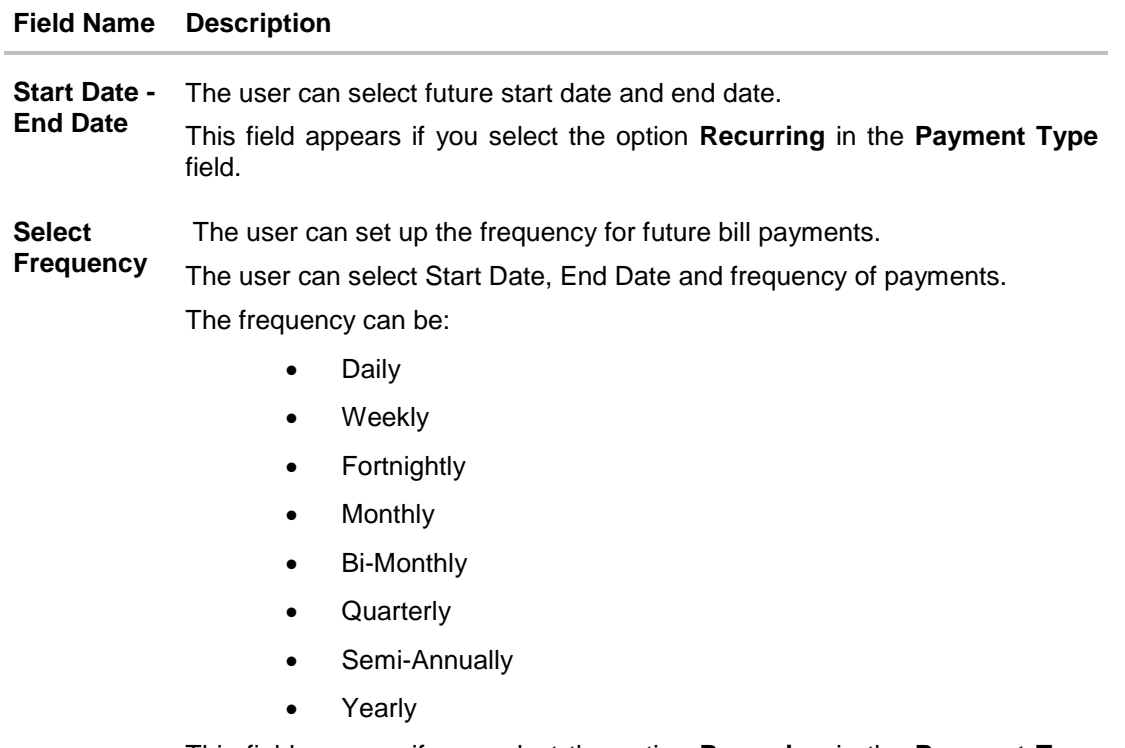

This field appears if you select the option **Recurring** in the **Payment Type** field.

#### **To manage billers:**

- 1. From the **Select Biller** list, select the appropriate **Biller**.
- 2. In the **Biller Nickname** field, modify the biller nickname if required.
- 3. If you have selected the **Presentment** type of biller from the **Select Biller** list:
	- a. From the Auto Pay list, select the appropriate option; Select option **Yes** to set up auto payment. OR

Select option **No**, if you do not want to set up auto payment and go to step 6 to continue to manage billers.

- b. From the **Pay From** list, select the source account/ debit card / credit card to be debited.
- c. In the **Pay** field, you can enter the entire bill amount in the **Bill Amount** field, or enter the limit amount in the **Limit Amount** field.
- 4. If you have selected the **Payment and Presentment** type of biller from the **Select Biller** list: If you want to set up Auto Payment:
	- a. From the Auto Pay list, select the **Yes** option.
	- b. From the **Pay From** list, select the source account/ debit card / credit card to be debited.
	- c. In the **Pay** field, you can enter the entire bill amount in the **Bill Amount** field, or enter the limit amount in the **Limit Amount** field.

OR

If you want to set up **Schedule Payment**:

d. From the Schedule Pay list, select the **Yes** option.

- e. From the **Pay From** list, select the source account/ debit card / credit card to be debited.
- f. In the **Amount** field, enter the bill amount.
- g. In the **Payment Type** field, select the appropriate option:
	- i. If you select **One Time** option, select the future date from the **Scheduled Date** list.
	- ii. If you select **Recurring** option, select the future start date, end date and frequency of recurrence.
- 5. If you have selected the **Payment** or **Recharge** type of biller from the **Select Biller** list.
	- a. From the **Schedule Pay** list, select the appropriate option; Select option **Yes** to set up schedule payment. OR Select the option No, if you do not want to set the schedule payment and go to step 6 to continue to manage billers.
	- b. From the **Pay From** list, select the source account/ debit card / credit card to be debited.
	- c. In the **Amount** field, enter the bill amount. OR From the **Select Plan** list, select the plan suitable to you. The **Recharge Amount** field is populated depending on the selected plan.
	- d. In the **Payment Type** field, select the appropriate option:
		- i. If you select **One Time** option, select the future date from the **Scheduled Date** list.
		- ii. If you select **Recurring** option, select the future start date, end date and frequency of recurrence.
- 6. Click **Submit**.

OR Click **Delete** to delete the biller maintenance. OR Click **Cancel** to cancel the transaction.

- 7. The **Review** screen appears. Verify the details, and click **Confirm**.
	- OR

Click **Cancel** to cancel the transaction.

OR Click **Back** to navigate to the previous page.

8. The success message appears along with the biller details.

Click **Pay Bills** to pay the bills. OR

Click **View Bills** to view the bills.

OR

Click **Add More Biller** to add the billers.

OR

Click **Go to Dashboard**, to navigate to the dashboard.

## <span id="page-38-0"></span>**7.1 Manage Billers - Delete**

Using this option, you can delete the registered biller.

#### **To delete a biller:**

1. Navigate to the **Manage Billers** screen. OR

In the **Bills** screen Click  $\frac{1}{2}$  option against a specific Biller which you want to delete, and then click **Delete Biller**

- 2. From the **Select Biller** list, select the appropriate **Biller**.
- 3. Click **Delete**. The **Delete Biller** pop up window appears with a warning message prompting the user to confirm the deletion.

### **Delete Biller**

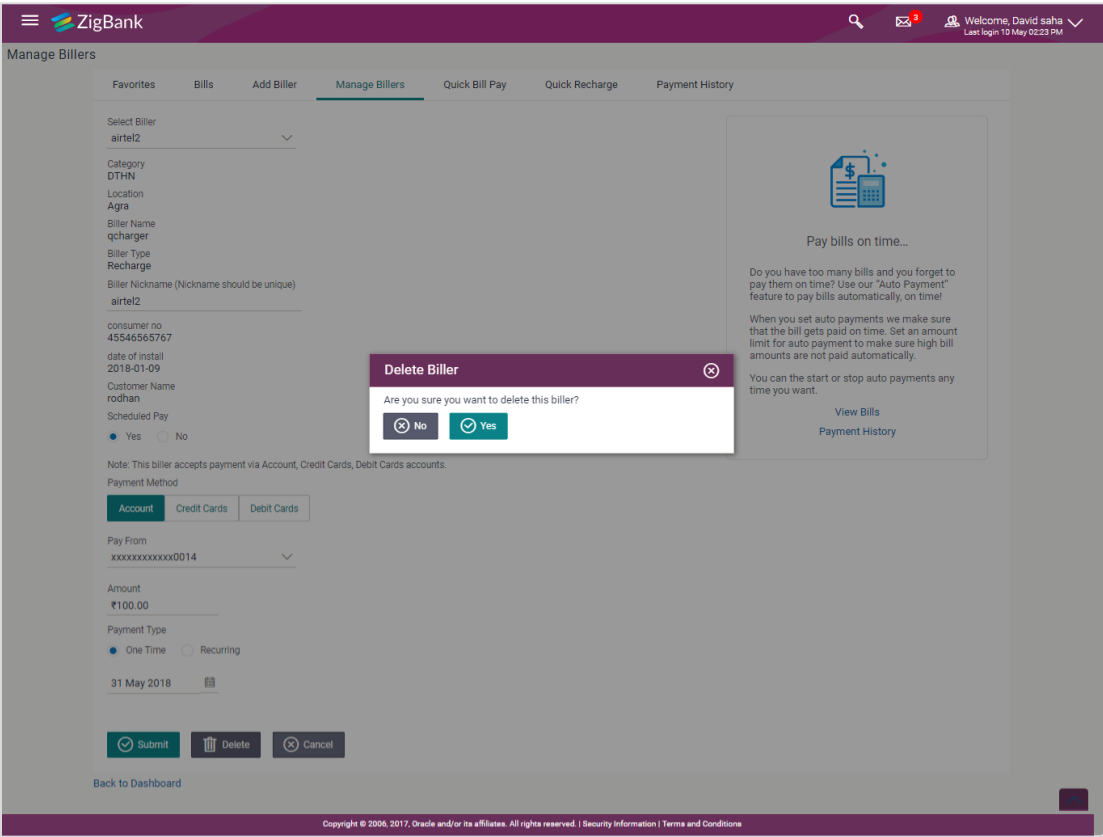

4. Click **Yes** to proceed with the deletion request. OR

Click **No** to cancel the deletion process.

5. The screen confirming biller deletion appears. Click **Go to Dashboard** to navigate to the dashboard. OR Click **More Payment Options** to access other payment options.

# **FAQs**

#### 1. **Can I delete billers that I no longer need to make payments to?**

Yes, you can choose to delete the billers that you no longer need.

#### 2. **When can I make the payment to newly added biller?**

After successfully adding a biller, you may proceed to pay bills towards the specific biller immediately.

#### 3. **If I delete or edit a biller, what will happen to the in-flight transactions?**

Biller modification or deletion will not have any impact on the transactions which are initiated towards the payee and that are pending further processing.

**[Home](#page-2-0)**

# **8. Quick Bill Pay**

<span id="page-41-0"></span>The Quick Bill payment feature enables the users to pay their utility bills online without registration. Through this feature, users are able to pay their bills quickly, securely and at their own convenience.

The user can initiate bill payment transactions to 'Payment' and 'Presentment and Payment' type of billers who allow Quick payment.

The user also has an option to enter the payment amount, select the recharge plan, the source of funds from which payment can be made, and the date on which payment can be made.

#### **Prerequisites:**

- **•** Transaction access is provided to the retail user
- Transaction working window is maintained
- Billers are maintained
- **•** Transaction limits are assigned to the user to perform the transaction

#### **Features supported in application**

Quick Bill payment

#### **Workflow**

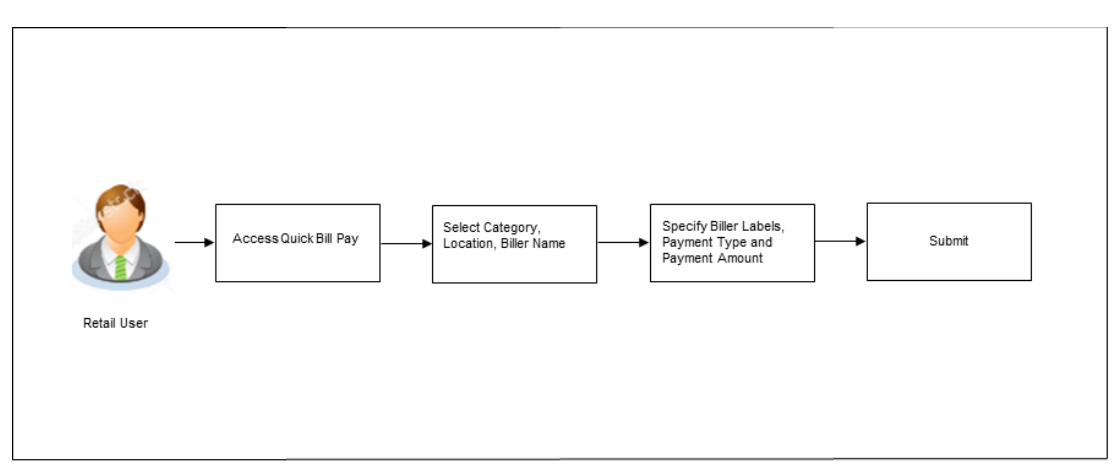

#### **How to reach here:**

*Dashboard > Toggle Menu > Bill Payments > Quick Bill Pay OR Dashboard > Toggle Menu > Bill Payments > Bills > Quick Bill Pay OR Dashboard > My Bills Widget > Quick Bill Pay* 

### **Quick Bill Pay**

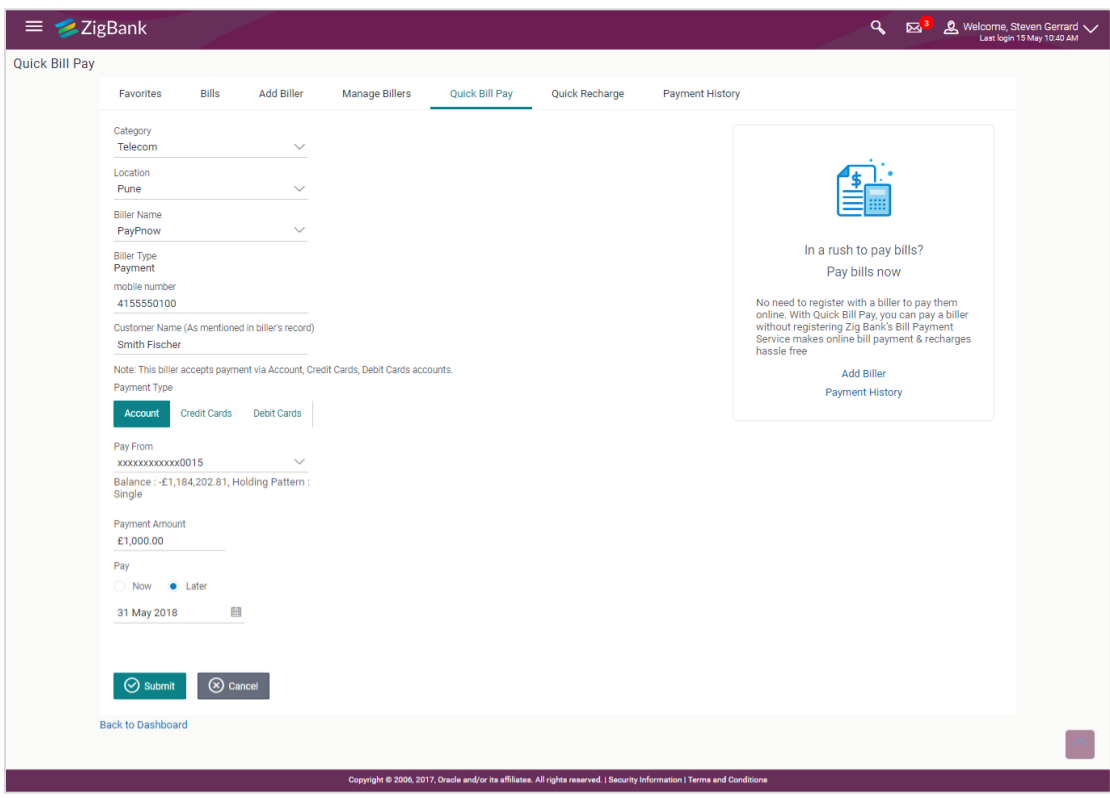

## **Field Description**

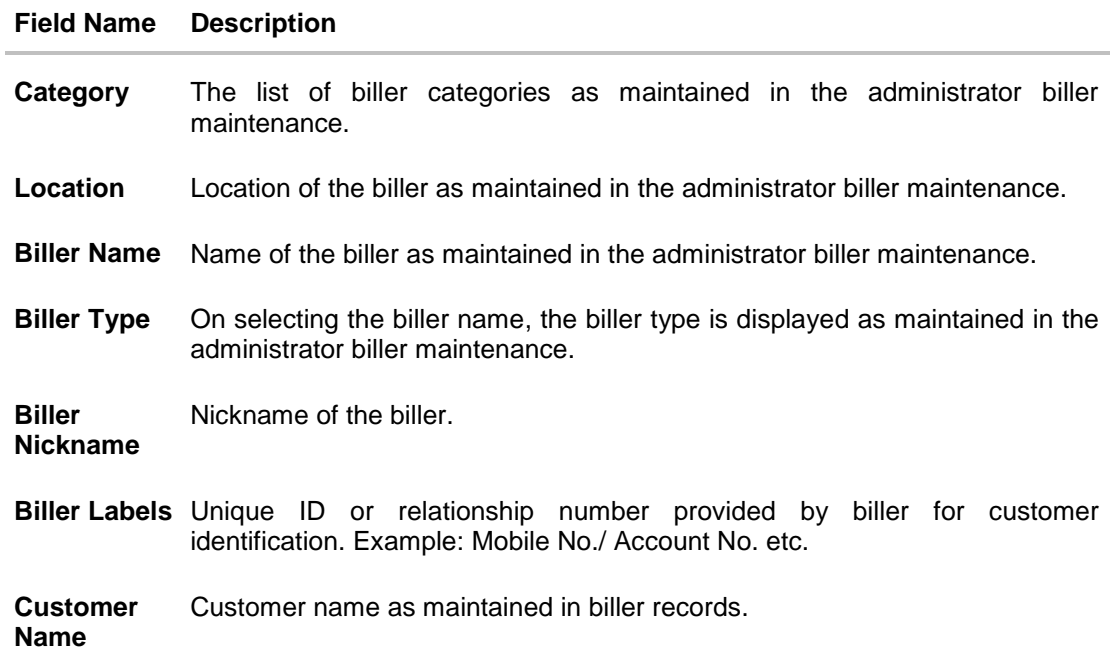

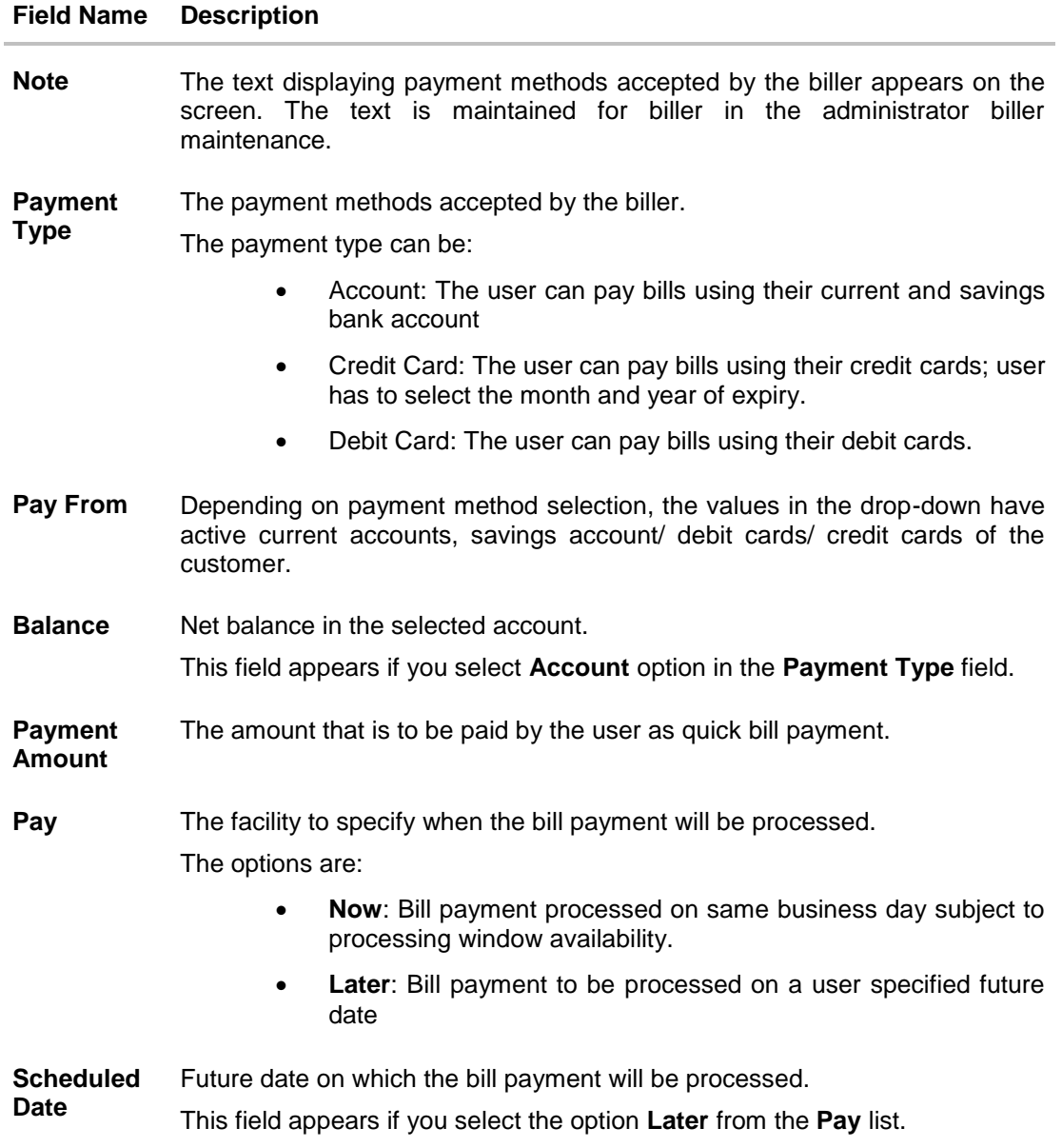

#### **To pay a bill:**

- 1. From the **Category** list, select the category of the biller.
- 2. From the **Location** list, select the category of the biller.
- 3. From the **Biller Name** list, select the registered biller name.
- 4. In the **Biller Nickname** field, enter the biller nickname.
- 5. In the **Biller Label 1**, **2** and **3**, enter the relationship of the user with the biller. For example: In the **Mobile Number** field, enter the mobile number of the customer.
- 6. In the **Customer Name** field, enter the name of the customer.
- 7. In the **Payment Type** field, select the appropriate payment method to pay the bills.
- 8. From the **Pay From** list, select the source account/ debit card / credit card to be debited.
- 9. In the **Payment Amount** field, or enter the bill amount to be paid.
- 10.In the **Pay** field, select the option to indicate when the bill payment will be processed.
	- a. If you select the option **Now**, the bill payment will be processed on the same day. OR

If you select the option **Later**, select the date on which you want to process the bill, from the **Scheduled Date** field.

11.Click **Submit**.

OR

Click **Cancel** to cancel the operation and to navigate back to 'Dashboard'.

12.The **Quick Bill Pay - Review** screen appears. Verify the details, and click **Confirm**.

OR

Click **Back** to navigate back to the previous screen.

OR

Click **Cancel** to cancel the operation and to navigate back to 'Dashboard'.

13.The success message appears along with the payment details.

Click **Pay Another Bill** to pay another bills. OR Click **Go to Dashboard**, to navigate to the dashboard. OR Click **[Add Biller](#page-5-0)** to add the billers.

# **FAQs**

#### 1. **Why I have to use "Quick Bill Pay"?**

Quick bill payment allows the user to pay the bills quickly, securely and conveniently without registering the billers.

#### 2. **Is payment through "Quick Bill Pay" secure?**

Yes, the bill payments through quick bill pay is completely secure.

#### 3. **Is there any limit to the number of bills you can pay using the "Quick Bill Pay" feature?**

There is no limit to the numbers of bills you can pay through the "Quick Bill Pay" feature.

### 4. **Can I initiate a payment towards any biller using the "Quick Bill Pay"?**

No, using this transaction, you can make payment only to the 'Payment' and 'Presentment and Payment' type' of billers.

**[Home](#page-2-0)**

# <span id="page-45-0"></span>**9. Quick Recharge**

The Quick recharge feature enables the users to initiate bill payments without registering the billers to the 'Recharge' type billers.

The user either can pay the bills immediately /same business date or can schedule it to a later date. The user also has options to set up a recurring pre-paid recharge to the biller, stop the ongoing recurring pay (scheduled pay) and modify an existing active recurring payment (scheduled payment).

The user can select the source of funds as allowed by the biller (maintained by bank administrator) like current and savings bank account, credit card or debit card.

#### **Prerequisites:**

- Transaction access is provided to the retail user
- Transaction working window is maintained
- Billers are maintained
- Transaction limits are assigned to the user to perform the transaction

#### **Features supported in application**

Quick Recharge

#### **Workflow**

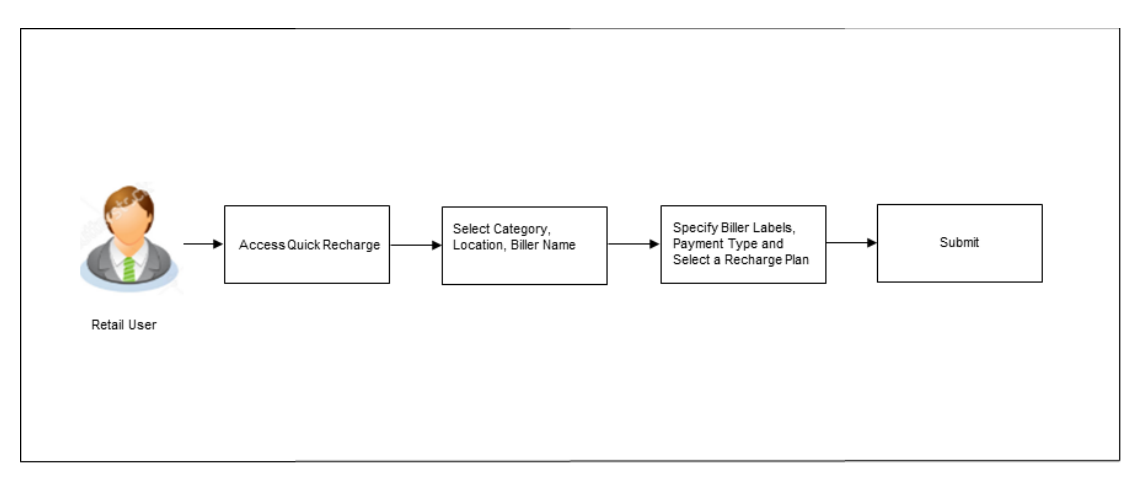

#### **How to reach here:**

*Dashboard > Toggle Menu > Bill Payments > Quick Recharge OR Dashboard > My Bills Widget > Quick Recharge* 

### **Quick Recharge**

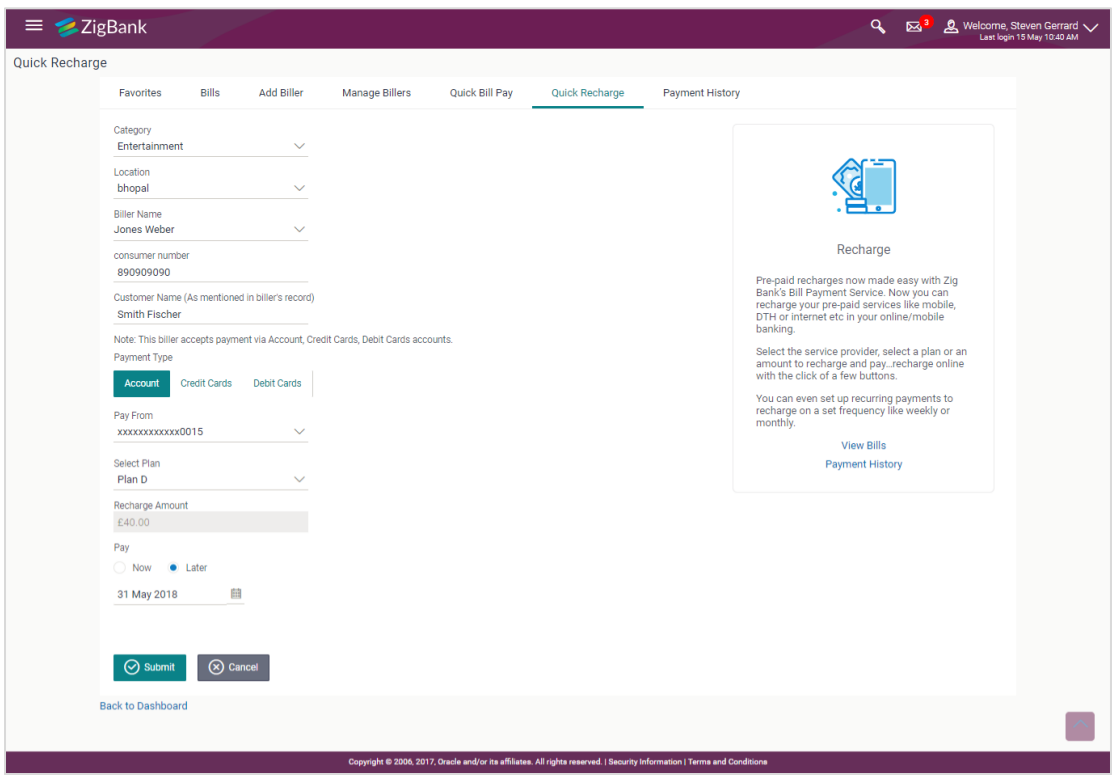

## **Field Description**

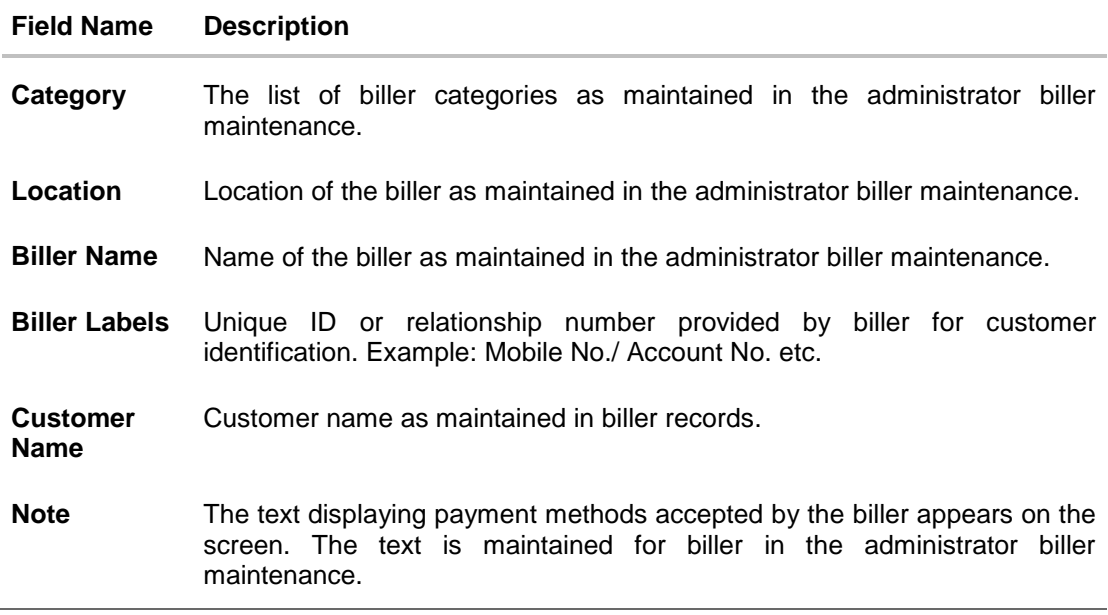

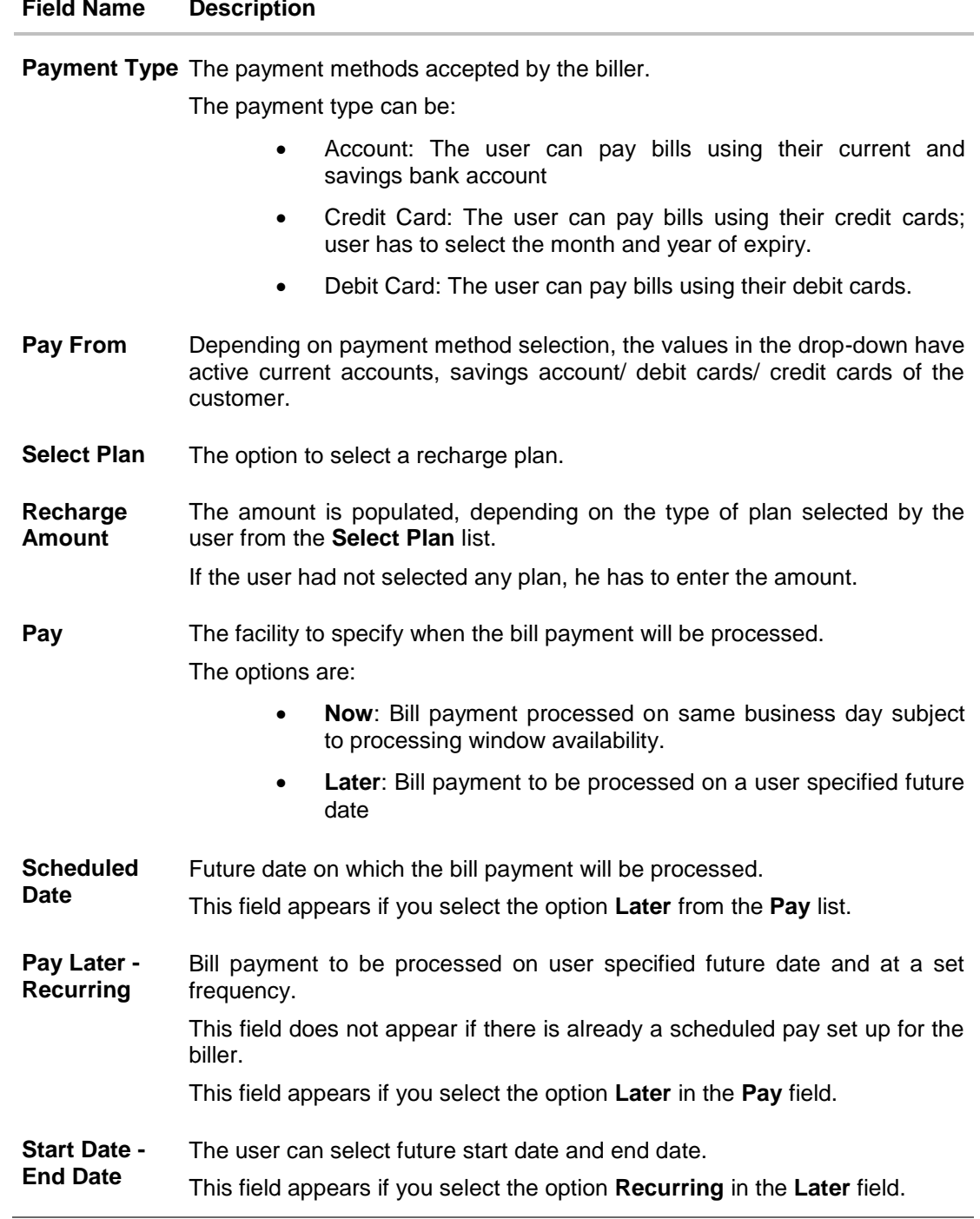

#### **Field Name Description**

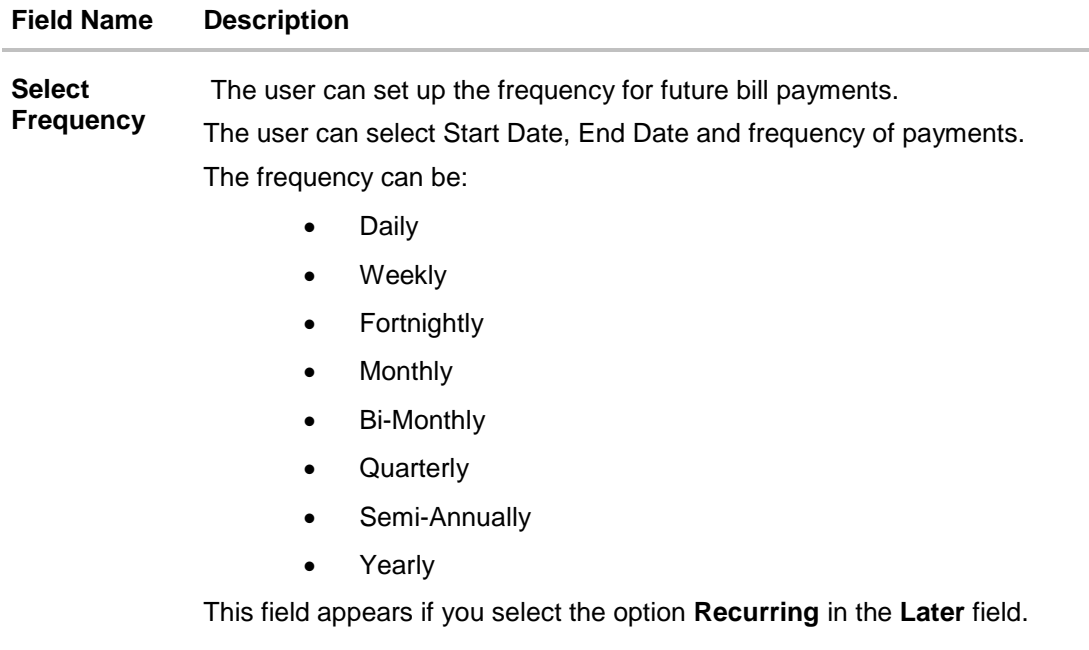

#### **To pay a bill:**

- 1. From the **Category** list, select the category of the biller.
- 2. From the **Location** list, select the category of the biller.
- 3. From the **Biller Name** list, select the registered biller name.
- 4. In the **Biller Label 1**, **2** and **3**, enter the relationship of the user with the biller. For example: In the **Consumer Number** field, enter the consumer number of the customer.
- 5. In the **Customer Name** field, enter the name of the customer.
- 6. In the **Payment Type** field, select the appropriate payment method to pay the bills.
- 7. From the **Pay From** list, select the source account/ debit card / credit card to be debited.
- 8. From the **Select Plan** list, select the plan suitable to you. The **Recharge Amount** field is populated depending on the selected plan. OR

In the **Recharge Amount** field, enter the amount for recharge, if you have not selected any plan.

- 9. In the **Pay** field, select the option to indicate when the bill payment will be processed.
	- a. If you select the option **Now**, the bill payment will be processed on the same day. OR

If you select the option **Later**, select the scheduled date to be **One Time** or **Recurring**. If you select **One Time** option, select the Scheduled date of bill processing. If you select **Recurring** option, select the start date, end date and frequency of recurring.

10.Click **Submit**.

OR

Click **Cancel** to cancel the operation and to navigate back to 'Dashboard'.

11.The **Quick Bill Pay - Review** screen appears. Verify the details, and click **Confirm**. OR

Click **Back** to navigate back to the previous screen.

OR

Click **Cancel** to cancel the operation and to navigate back to 'Dashboard'.

12.The success message appears along with the payment details.

Click **Pay Another Bill** to pay another bills.

OR Click **Go to Dashboard**, to navigate to the dashboard. OR

Click **Add Biller** to add the billers.

# **FAQs**

### 1. **Where I can use Quick Recharge"?**

You can use quick recharge to pay the bills of only 'Recharge' type of billers who allows quick recharge.

#### 2. **Can I set up recurring payment using "Quick Recharge"?**

Yes, there is an option 'Pay Later - Recurring' to set the recurring payment of your recharge.

**[Home](#page-2-0)**

## **10. Payment History**

<span id="page-50-0"></span>Payment history allows the users to review and keep track to all the payment transactions done by him in a given period. The user can search and view his past bill payment transactions done for both registered and un-registered billers. A user can search transactions based on category and biller nickname.

The user can view the following details of past bill payment transactions in the 'Payment History' screen.

- Date of bill payment
- Name of the biller (nick name for registered billers and official name for unregistered billers)
- Category of the biller
- Bill Amount
- Reference number of the payment transaction
- Status of the bill payment transaction

#### **Prerequisites:**

- **•** Transaction access is provided to the retail user
- Transaction working window is maintained
- Billers are maintained
- Transaction limits are assigned to the user to perform the transaction

#### **Features supported in application**

Payment History

#### **How to reach here:**

*Dashboard > Toggle Menu > Bill Payments > Payment History OR Dashboard > Toggle Menu > Bill Payments > Bills > Payment History*

## **Payment History**

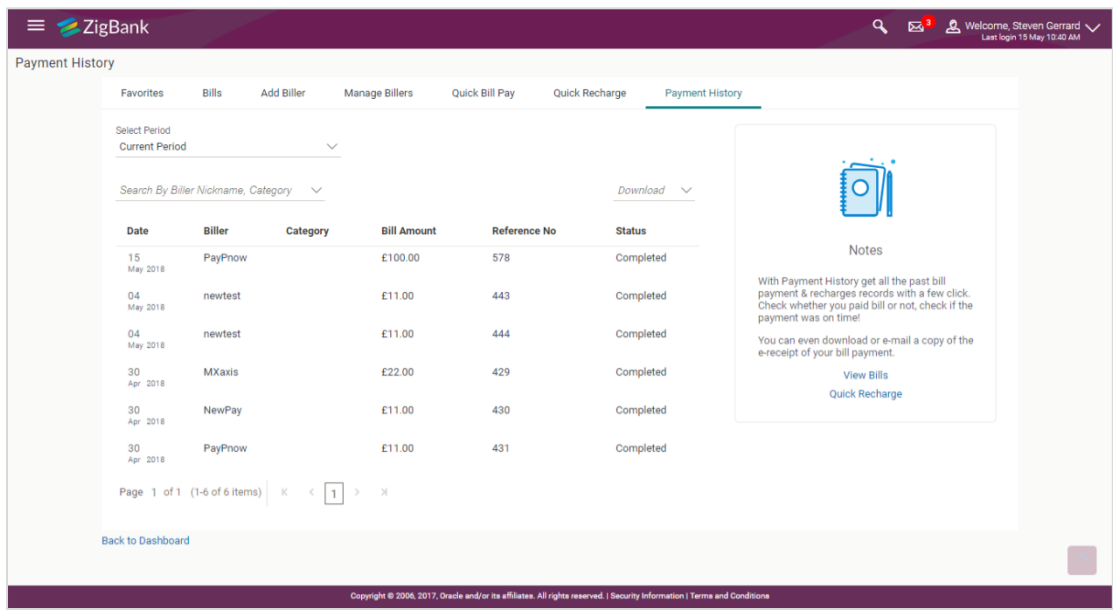

## **Field Description**

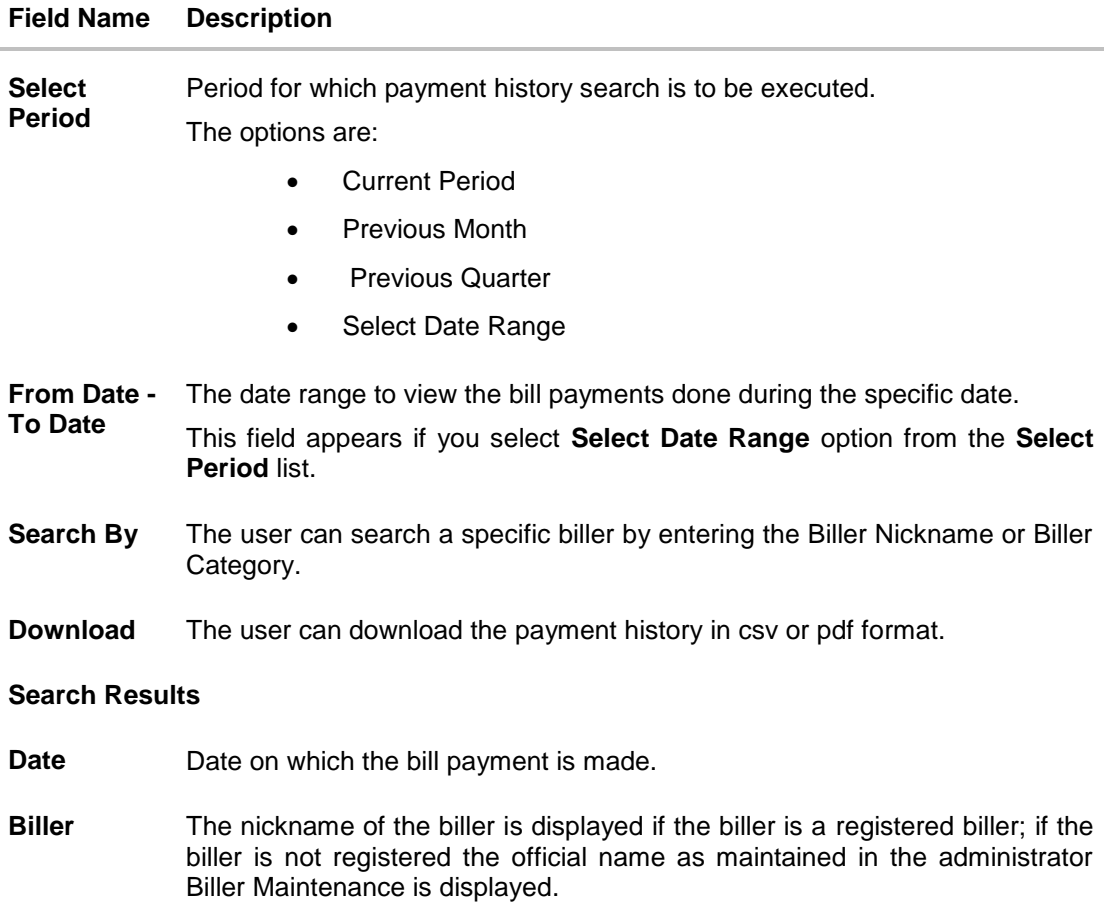

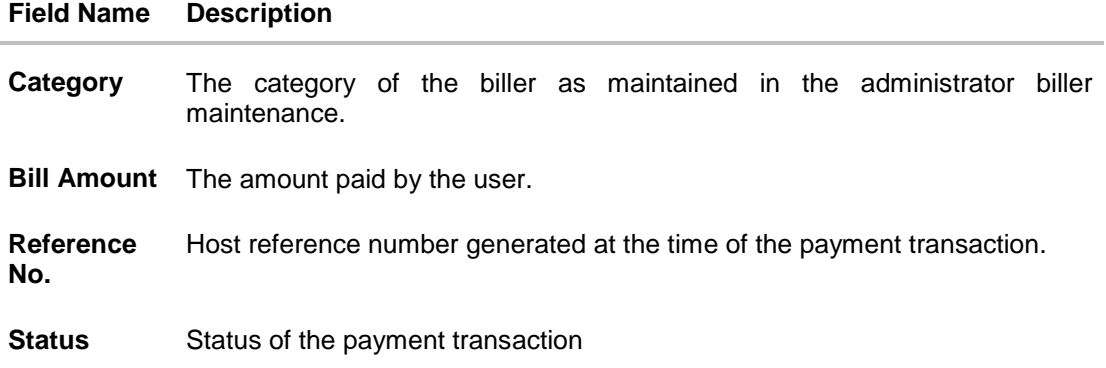

#### **To view the payment history of the specific period:**

- 1. From the **Select Period** list, select the appropriate transaction period.
	- a. If you have selected the **Date Range** option, select the required date from the **From Date** - **To Date** field.
- 2. In the **Search By** field, enter the biller **Category** or **Biller Nickname** to search the specific biller.
- 3. From the **Download** list, select the format in which you want to view and download the payment history.

[Home](#page-2-0)

# <span id="page-53-0"></span>**11. Alerts**

Alerts are generated in case of following instances.

- When a biller is added, modified, deleted
- When a new bill is presented or paid.
- When a payment is set up, modified and cancelled/stopped

#### **Example of Alerts**

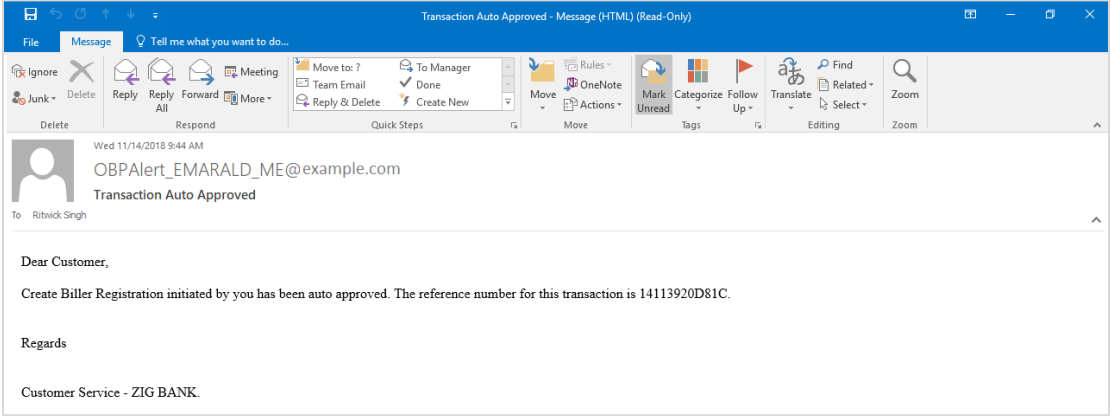

**[Home](#page-2-0)**